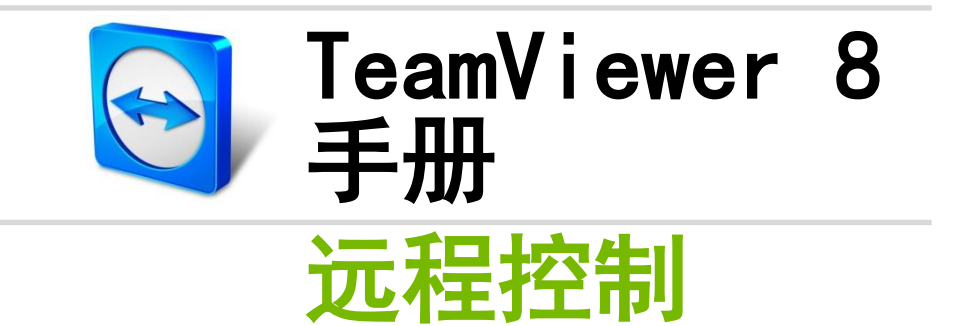

Ī

修订版 8.2-06/2013

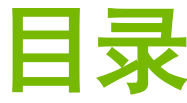

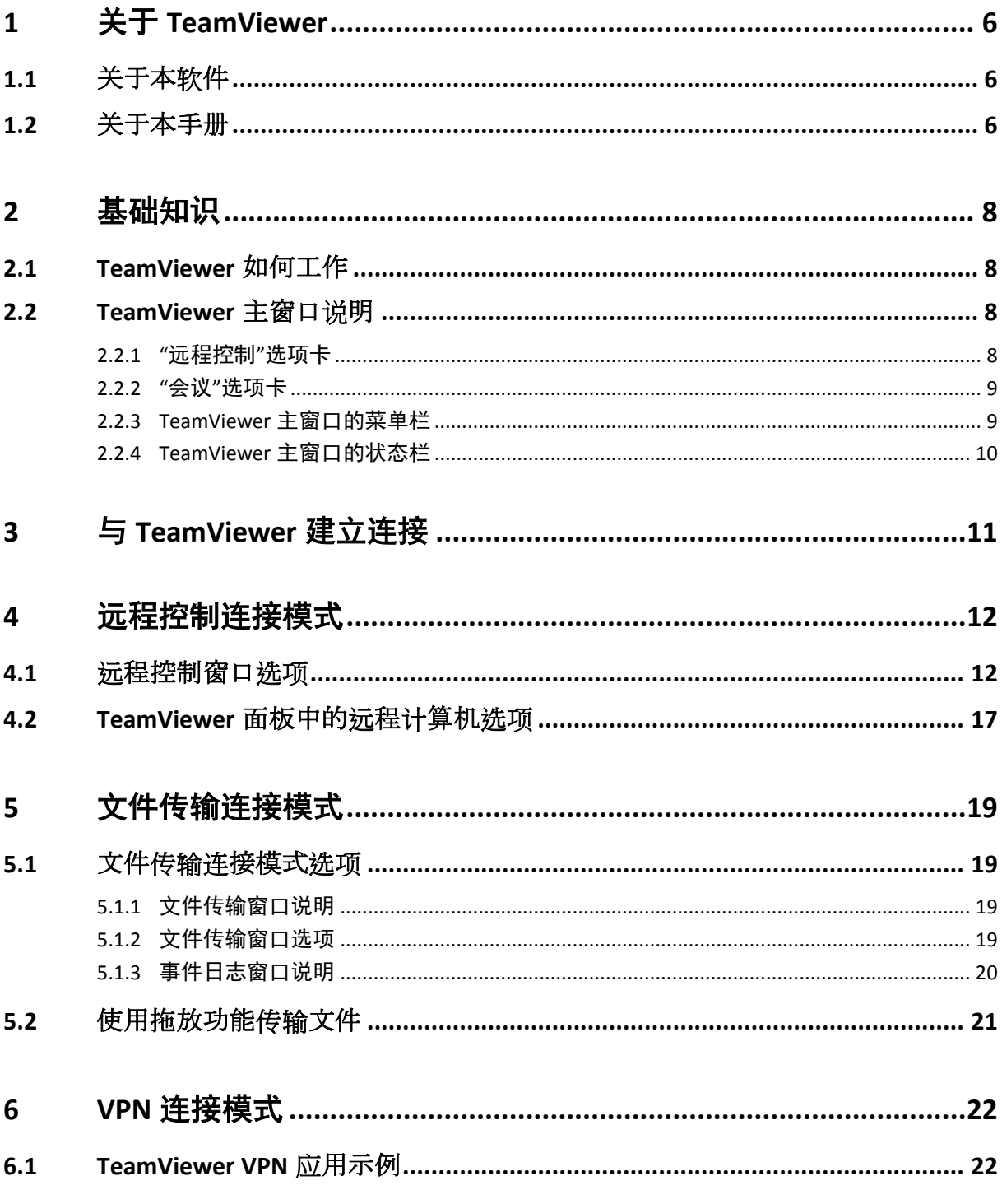

 $\bigcirc$ 

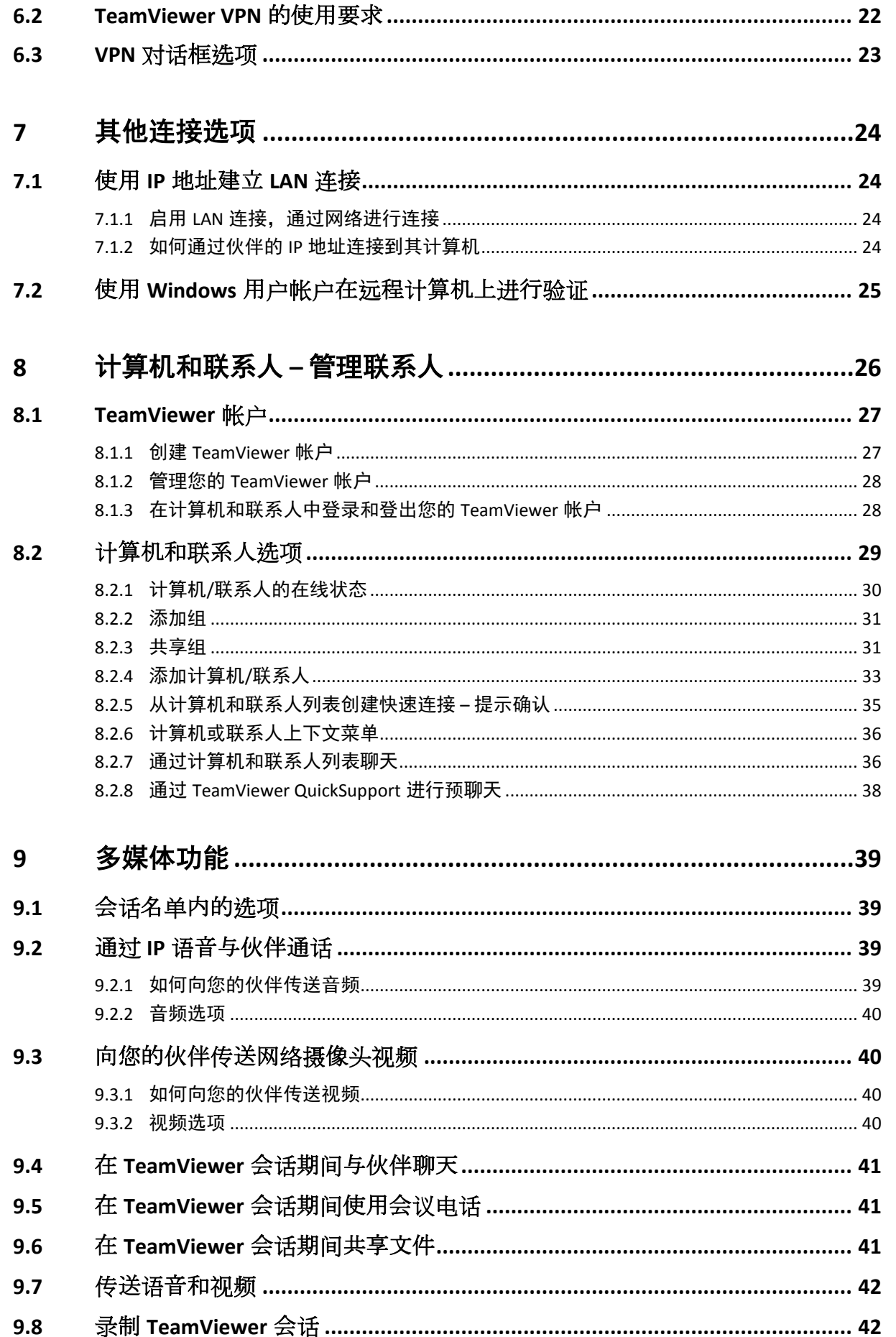

 $\bigcirc$ 

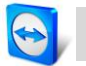

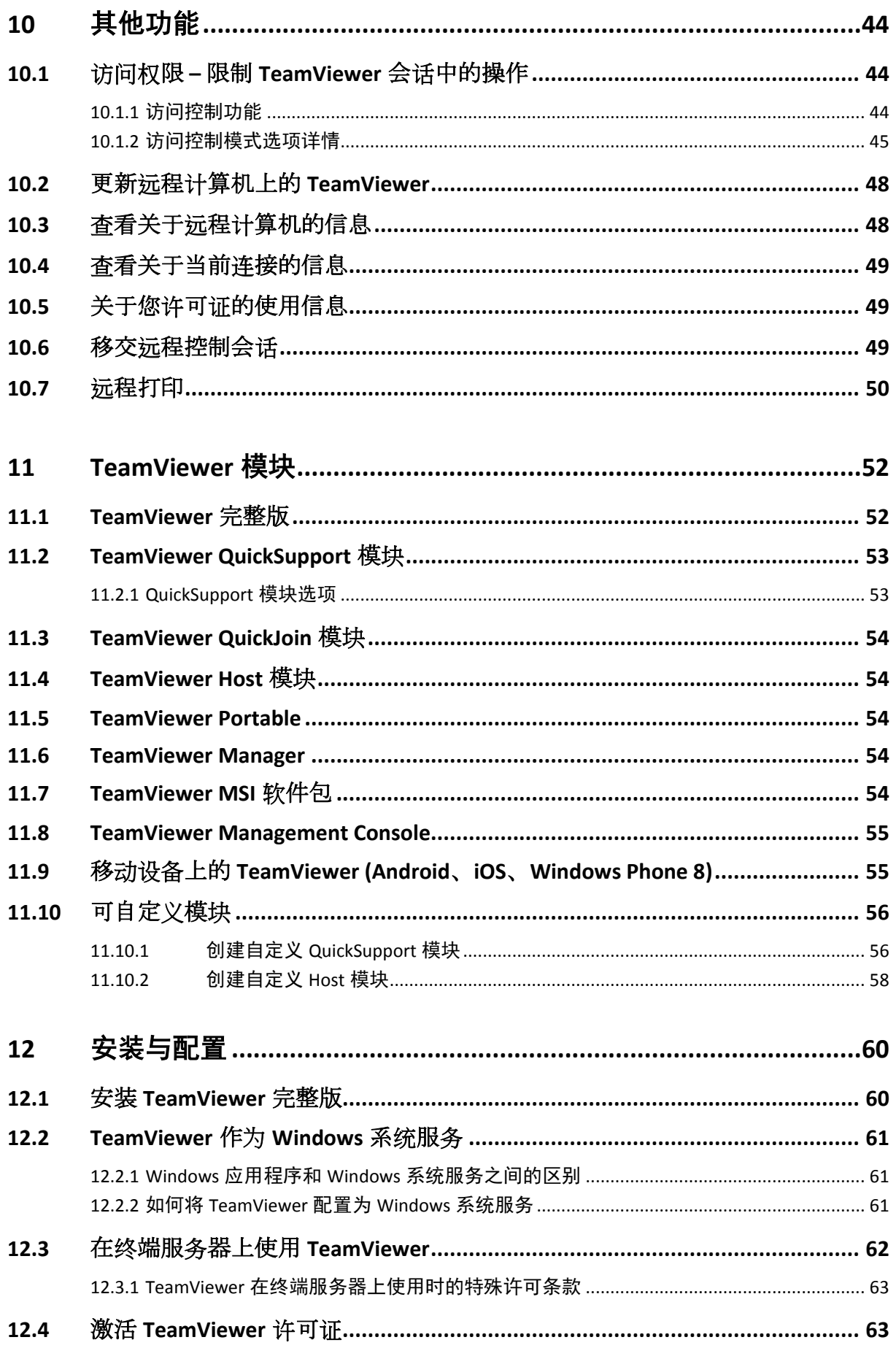

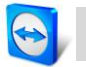

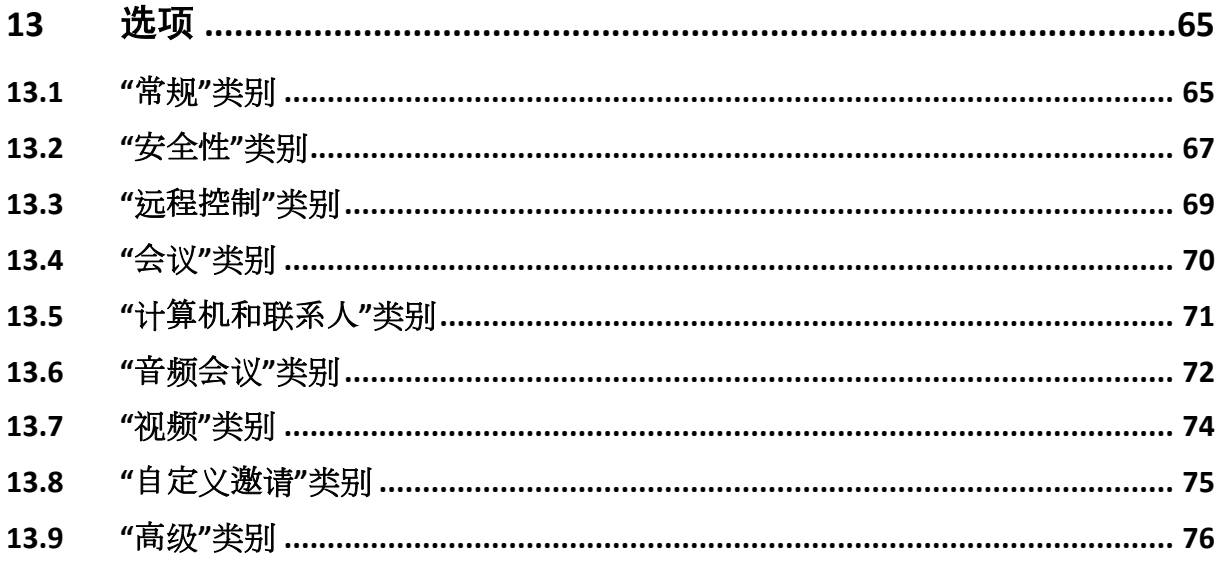

# <span id="page-5-0"></span>1 关于 TeamViewer

## <span id="page-5-1"></span>1.1 关于本软件

TeamViewer 是一款直观、快速且安全的远程控制和会议软件。作为一种一站式解决方案, TeamViewer 可用于:

- 为同事、朋友或客户提供临时远程技术支持。
- 管理 Windows 服务器和工作站。TeamViewer 可作为 Windows 系统服务运行。这 样您可在登录 Windows 前访问您的计算机。
- 可连接到其他平台,如 Mac OS X 和 Linux。
- 可从 Android 或 iOS 或 Windows Phone 8 移动设备连接到 Windows、Mac 或 Linux 计算机。
- 在会议、演示或团队协作过程中进行桌面共享。
- 在您外出时连接至您的家用计算机,以编辑文档、查收电子邮件或从您的家用 计算机下载并编辑图片。
- 在您外出时连接至您的工作计算机 (如当您出差并需要重要信息时)。

TeamViewer 可绕过防火墙、NAT 路由器和代理,无需额外配置。

## <span id="page-5-2"></span>1.2 关于本手册

本手册介绍了如何使用 TeamViewer 对计算机进行远程控制。

除非另有说明,文中所述功能始终对应用于微软 Windows 操作系统的 TeamViewer 完整版。

在阅读本手册的说明前,请确保您的计算机上已经安装了 TeamViewer 完整版。如需获取程序 安装帮助,请首先阅读*章节 [12](#page-59-0), 第 [60](#page-59-0) 页*。

如需获取 TeamViewer 会议功能使用帮助, 请阅读我们网站单独提供的 TeamViewer 会议 手册。

尽管部分功能尚不可用,Mac OS 及 Linux 版与 Windows 版的功能大致相同。请立即使用我们 的免费试用版了解各项功能,如需其他帮助,请联系我们的支持团队。

Mac OS、iPhone 和 iPad 为苹果公司的商标。Linux®为 Linus Torvalds 在美国和其他国家的 注册商标。Android 为谷歌公司的商标。Windows、Microsoft 和 Outlook 为微软公司在美国和 其他国家的注册商标。 为方便起见,本手册将 Microsoft® Windows® 2000、Microsoft® Windows® XP、Microsoft® Windows® Vista、Microsoft® Windows® 7 操作系统简称为 "Windows"。

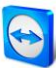

所有支持的 Windows 操作系统都可在我们的网站

<http://www.teamviewer.com/zhCN/help/38-Which-operating-systems-are-supported.aspx> 上找到。

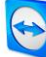

## <span id="page-7-0"></span>2 基础知识

## <span id="page-7-1"></span>2.1 TeamViewer 如何工作

如果说 TeamViewer 连接好比打电话, 那么 TeamViewer ID 就是电话号码, 通过它可访问不同 的 TeamViewer 客户端。TeamViewer 计算机和运行 TeamViewer 的移动设备均通过全球唯一的 ID 进行识别。首次启动 TeamViewer 时,该 ID 会根据硬件特性自动生成,并且不再变更。 所有 TeamViewer 连接都经过高度加密,因此可以防止第三方访问。如需了解 TeamViewer 连接、 安全性和数据隐私的详细技术信息,请参见网站 <http://www.teamviewer.com/products/security.aspx>上的安全性声明。

## <span id="page-7-2"></span>2.2 TeamViewer 主窗口说明

TeamViewer 主窗口分为**远程控制**和会议选项卡。

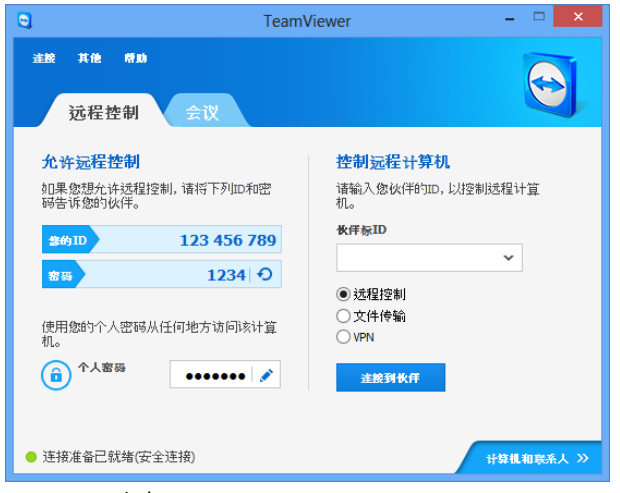

TeamViewer 主窗口。

## <span id="page-7-3"></span>2.2.1 "远程控制"选项卡

远程控制选项卡分为如下区域:

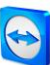

## 允许远程控制

在该区域中,您可看到您的 TeamViewer ID 和临时密码。如果您与您的伙伴共享该信息,则可 令其连接到您的计算机。

单击密码域中的 ● 图标后,将显示上下文菜单,用于更改随机密码或将其复制到剪贴板 (Windows 的复制和粘帖功能)。此外,还可在此处定义个人密码。

注意: 单击 / 图标可将 TeamViewer 配置为随 Windows 自动启动 (系统服务), 并可选择个 人密码。随后通过 TeamViewer 可随时访问您的计算机。该链接仅在您尚未将 TeamViewer 设 置为系统服务的情况下可见。(参见章节 [12.2](#page-60-0),第 [61](#page-60-0)页)。

#### 控制远程计算机

要远程控制计算机,可在伙伴 ID 组合框中输入其 ID。此外,有多种连接模式可供选择:

- 远程控制: 控制您伙伴的计算机或对一台计算机协同工作。
- 文件传输: 与您伙伴的计算机之间来回传输文件。
- VPN:

为您的伙伴创建虚拟专用网络。

## <span id="page-8-0"></span>2.2.2 "会议"选项卡

如需了解有关如何使用 TeamViewer 进行会议和演示的其他信息, 请参见 TeamViewer 8 会议 手册。

## <span id="page-8-1"></span>2.2.3 TeamViewer 主窗口的菜单栏

菜单栏位于 TeamViewer 主窗口的上方, 其中包含菜单项**连接、其他和帮助**。

连接

连接菜单提供以下选项:

- 要邀请其他人加入 TeamViewer 会话, 单击**激请伙伴...**。
- 要将 TeamViewer 配置为随 Windows 自动启动 (系统服务), 单击**设置无人值守** 访问...。
- 要打开 TeamViewer Management Console, 单击打开 Management Console...  $\bullet$
- 要退出 TeamViewer, 单击退出 TeamViewer。

## 其他

其他菜单包含以下选项:

● 要访问相关设置 (*参见章节 [13](#page-64-0), 第 [65](#page-64-0) 页*), 单击**选项**。

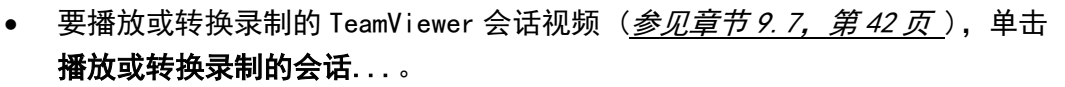

- 要向其他人推荐 TeamViewer, 单击告诉一位朋友。
- 要访问 TeamViewer 创建的日志文件 (尤其在 TeamViewer 支持团队需要将其用 于分析目的时),单击打开日志文件...。
- 要在本计算机上激活您的许可证密钥,单击**激活许可证**(*参见章节 12. 4,* 第 [63](#page-62-1) 页)。

#### 帮助

帮助菜单包含以下选项:

- 使用 TeamViewer 时如需帮助, 可单击 TeamViewer 网站帮助访问我们的支持 网站。
- 要打开 TeamViewer 网站, 单击 TeamViewer 网站。
- 要提供 TeamViewer 相关反馈信息, 单击反馈。
- 要检查您的 TeamViewer 是否为最新版本,单击**检查新版本**。
- 要获取关于 TeamViewer 的信息和授权状态,单击关于。

### <span id="page-9-0"></span>2.2.4 TeamViewer 主窗口的状态栏

状态栏位于 TeamViewer 主窗口的下方。其中包含指示连接状态的状态指示灯以及计算机和联 系人访问按钮 (参见章节 [8](#page-25-0),第[26](#page-24-1)页)。

状态指示灯具有以下三种选项:

- 绿色:连接准备已就绪。您可从 TeamViewer 建立安全连接或接受呼入连接。
- 黄色:正在验证。建立 TeamViewer 会话的验证过程已启动。您或您的伙伴必须 输入密码。
- 红色: 连接已断开或未建立连接。

## <span id="page-10-0"></span>3 与 TeamViewer 建立连接

本章节将介绍创建远程控制会话的简单步骤。VPN 会话的连接创建过程与文件传输的连接创建 过程相同。要了解关于建立连接的其他选项和其他功能,请参见*章节 [7](#page-23-0),第 [24](#page-23-0) 页/章节 [8](#page-25-0),* 第 [26](#page-24-1) 页/章节 [10](#page-43-0),第 [44](#page-43-0) 页。

#### 要连接伙伴进行远程控制会话,请按照以下步骤操作:

- 1. 启动 TeamViewer。
- 2. 单击远程控制选项卡。
- 3. 要求您的伙伴启动 TeamViewer 完整版或 TeamViewer QuickSupport (参见章节[11.2](#page-52-0), 第 [53](#page-52-0) 页)。
- 4. 询问您伙伴的 TeamViewer ID 和密码。
- 5. 在伙伴 ID 组合框中输入您伙伴的 ID。
- 6. 单击远程控制选项按钮。
- 7. 单击连接到伙伴按钮。 → 将打开 TeamViewer 验证对话框。
- 8. 输入远程计算机的密码。
- 9. 单击登录。
- 10. 现在,您已经连接到伙伴的计算机。

选项

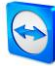

## <span id="page-11-0"></span>4 远程控制连接模式

远程控制连接模式允许您控制远程计算机。

本章节将介绍为此提供的工具。您可如同置身现场般地控制您伙伴的计算机。当您外出或工作 时,您还可通过该模式控制自己的计算机。

启动远程控制会话后 (*如章节 [3](#page-10-0), 第 [11](#page-10-0) 页中所述*), 将显示**远程控制窗口**。

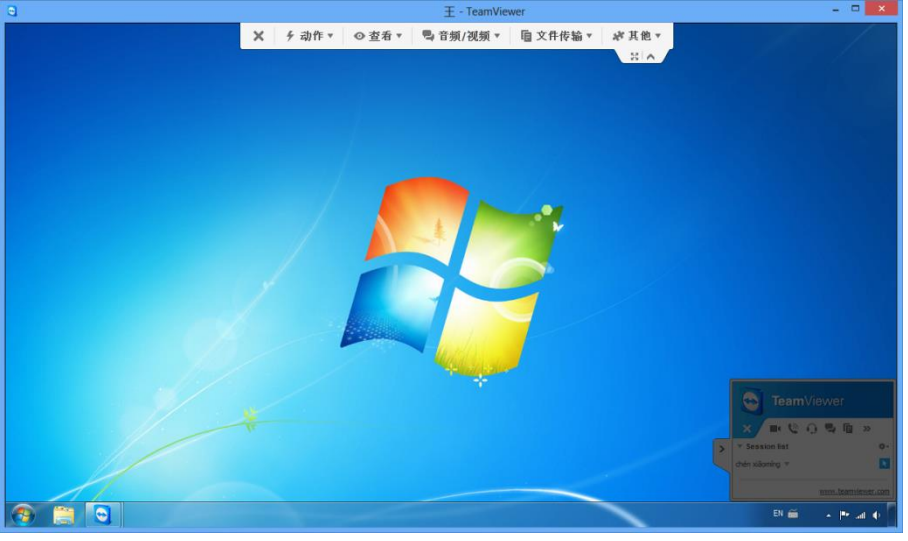

TeamViewer 远程控制窗口。

## <span id="page-11-1"></span>4.1 远程控制窗口选项

您伙伴的名称和/或 ID 显示在窗口标题栏。在此之下,您可看到带有菜单按钮的工具栏,可实 现以下功能:

 $\mathbf x$ 关闭 关闭当前连接。

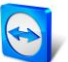

### 选项

## 动作

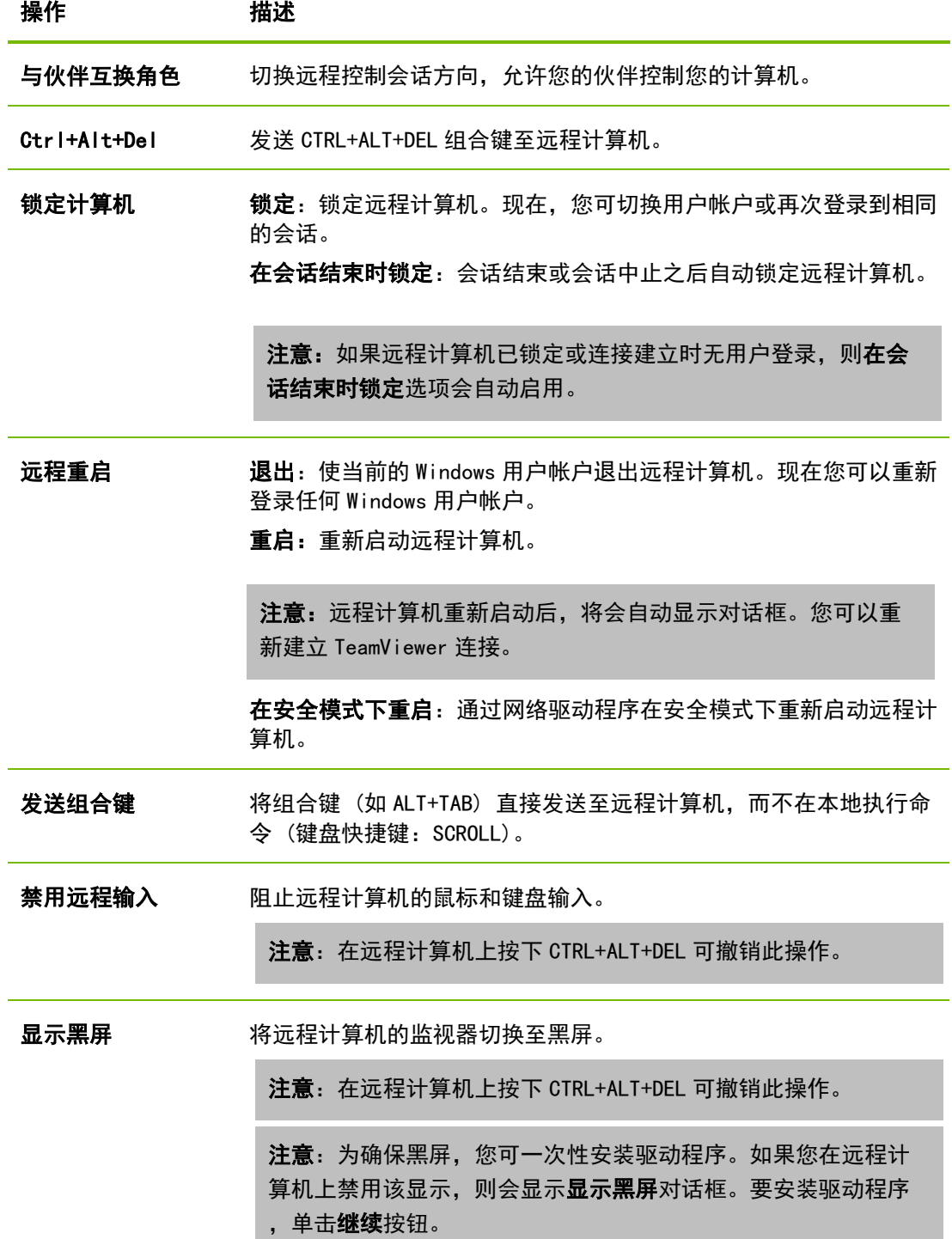

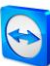

## 6 快捷键

如果远程计算机运行的是 Windows 8 操作系统,您可执行指定的 Windows 8 命令。

- 开始:打开 Windows 8 开始屏幕。
- 应用命令:打开 Windows 8 应用栏。
- Charms:打开 Windows 8 Charms 栏。
- 更改应用: 打开 Windows 8 应用概览。
- 停靠: 将 Windows Store 应用停靠在屏幕右侧。

### $\odot$

查看

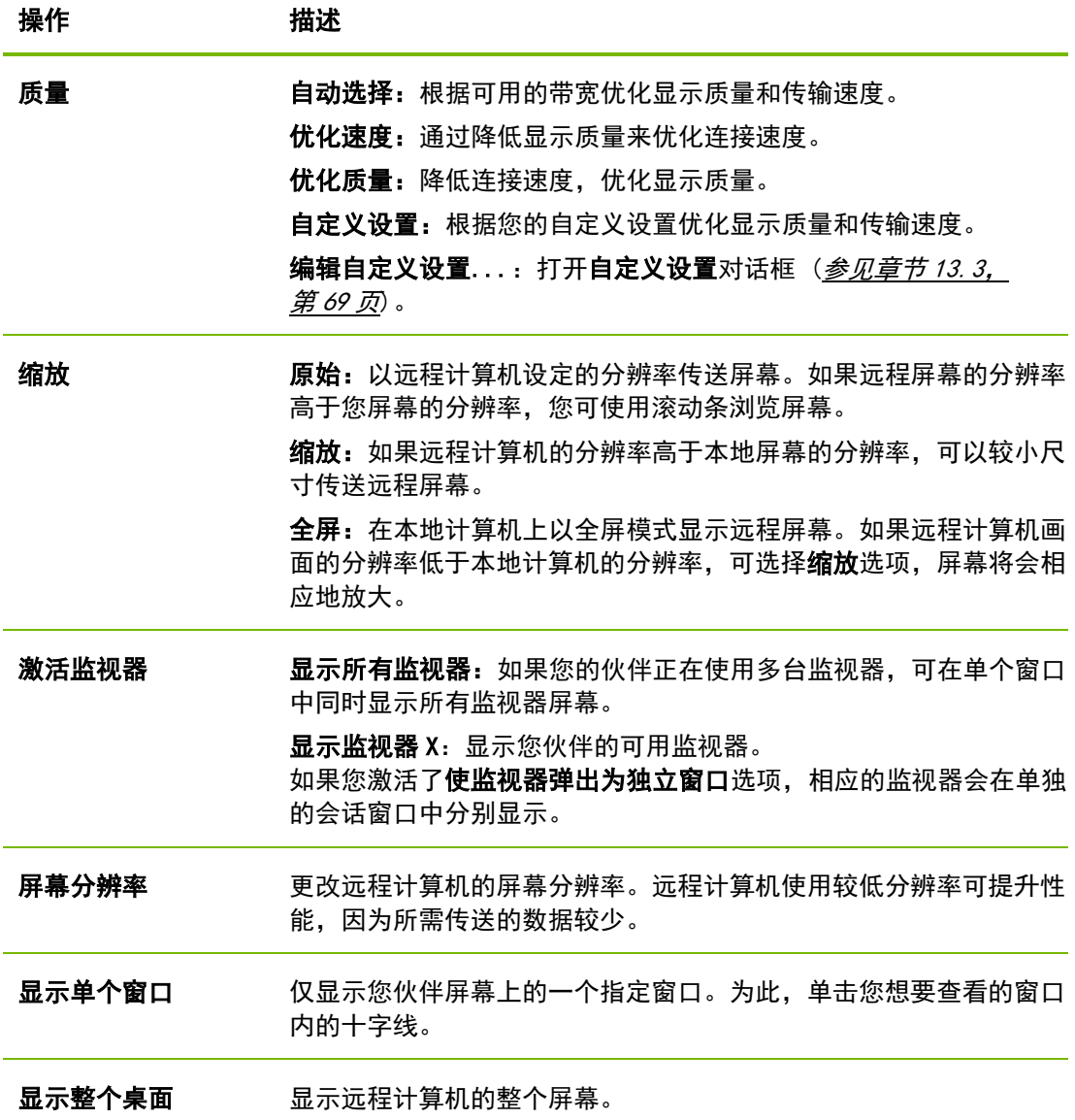

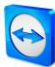

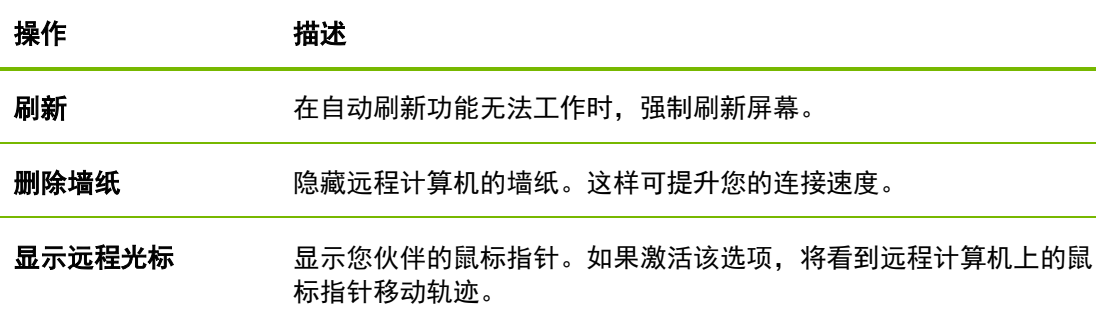

## Q 音频/视频

有关音频/视频功能的详情,请参见*童节 [9](#page-38-0),第 [39](#page-37-1)页*。

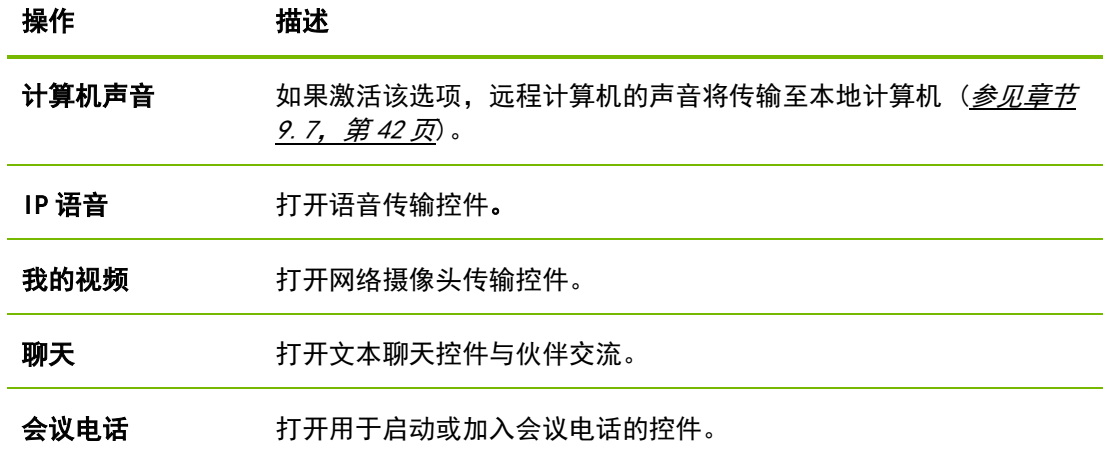

## $\mathbb{D}$

## 文件传输

从下拉菜单中选择以下文件传输选项:

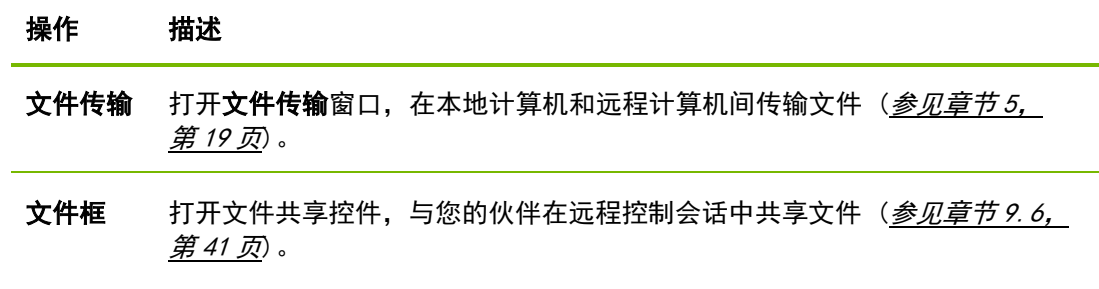

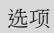

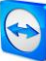

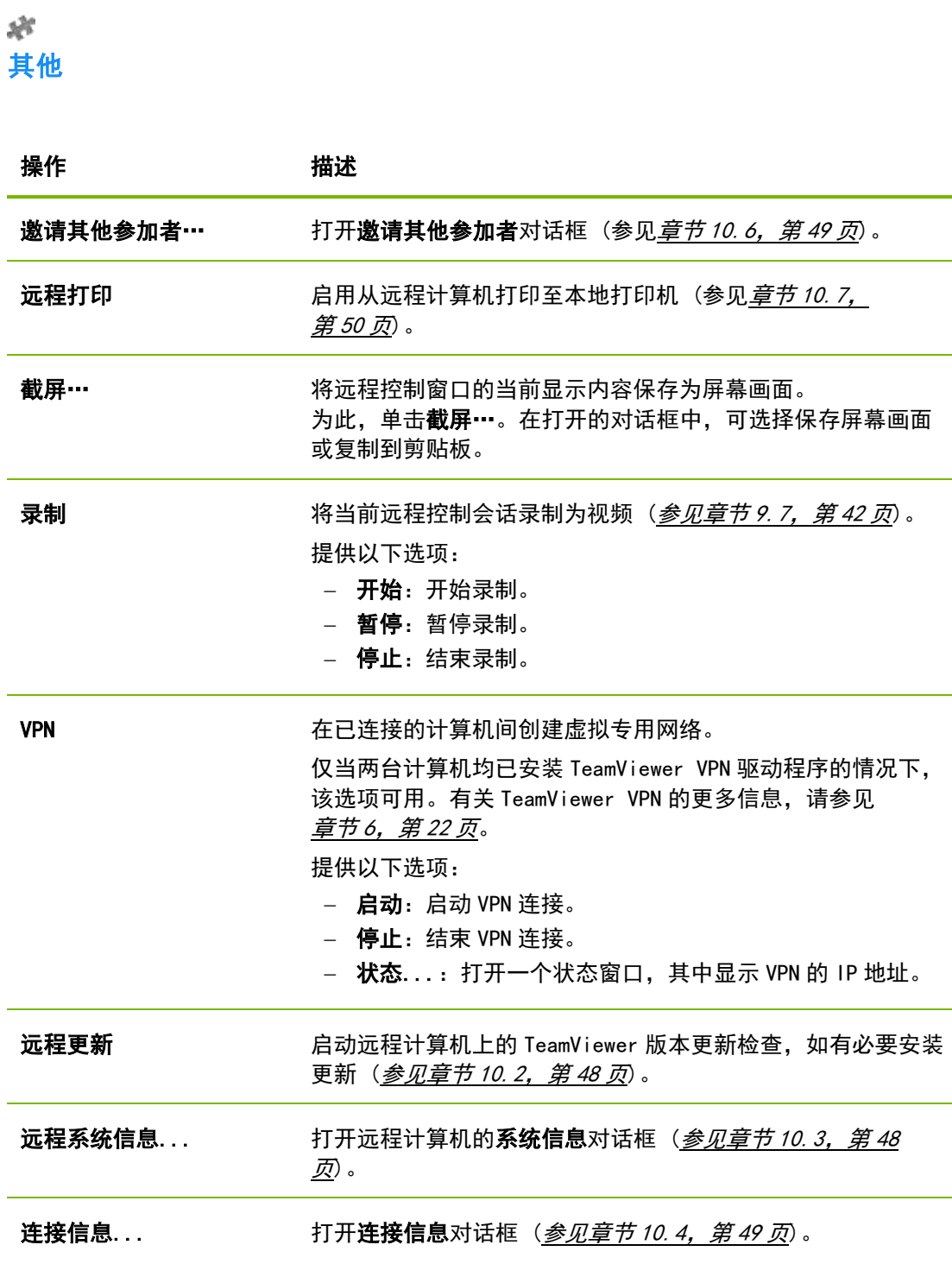

## Q.

## 下一台监视器

如果远程计算机有多台监视器,您可从下拉菜单中选择所需的监视器,并在单独的窗口中分别 显示多台监视器,或者也可在单个窗口中同时显示所有监视器。抑或,您可在查看|激活监视 器中访问相同的功能。

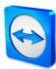

## 尒 Ctrl+Alt+Del

发送 CTRL+ALT+DEL 组合键到远程计算机。在远程计算机请求组合键时,该按钮自动显示(例 如,当计算机锁定或在启动 Windows 后显示登录画面时)。

注意:通过工具栏中的密按钮,可以全屏模式显示远程控制窗口。使用按钮 ,可最小化工 具栏。

## <span id="page-16-0"></span>4.2 TeamViewer 面板中的远程计算机选项

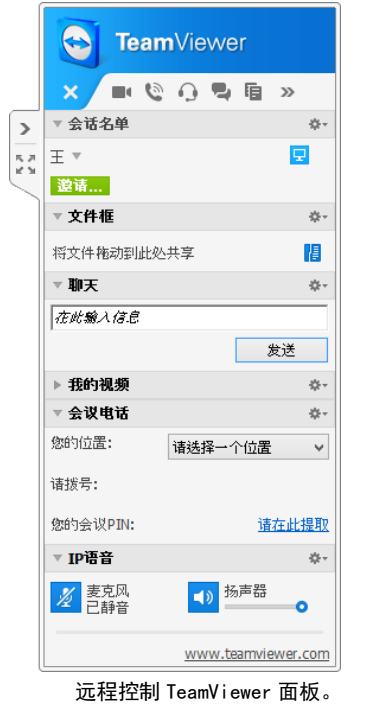

在伙伴端 (远程计算机),屏幕右下方会为每个连接显示一个 小型控制窗口。

TeamViewer 面板本身具有以下属性:

- 可放置在屏幕的任意位置。这样,屏幕上的重要内容就不 会被遮挡。
- 可从面板中分离出单独的控件。拖动面板上的控件,并分 别调整其大小和位置。或者,也可单击 图标,从 TeamViewer 面板分离出相应的控件。
- 使用面板左侧的 图标,可将面板最小化到屏幕 边缘。

注意:每次启动多媒体功能时,屏幕上显示相同的窗口(参见章节[9](#page-38-0),第[39](#page-37-1)页)。

### 菜单栏选项

菜单栏位于控制窗口的上方。单击该图标,您或您的伙伴可访问以下功能:

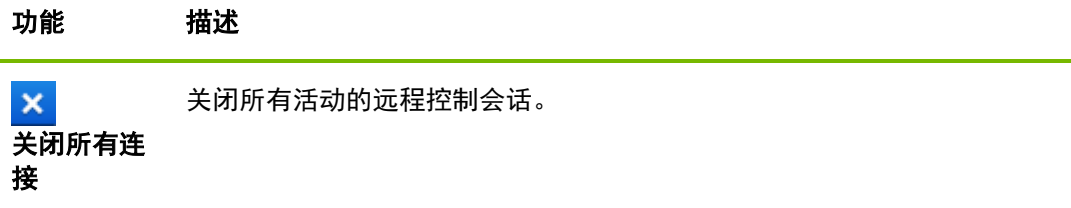

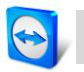

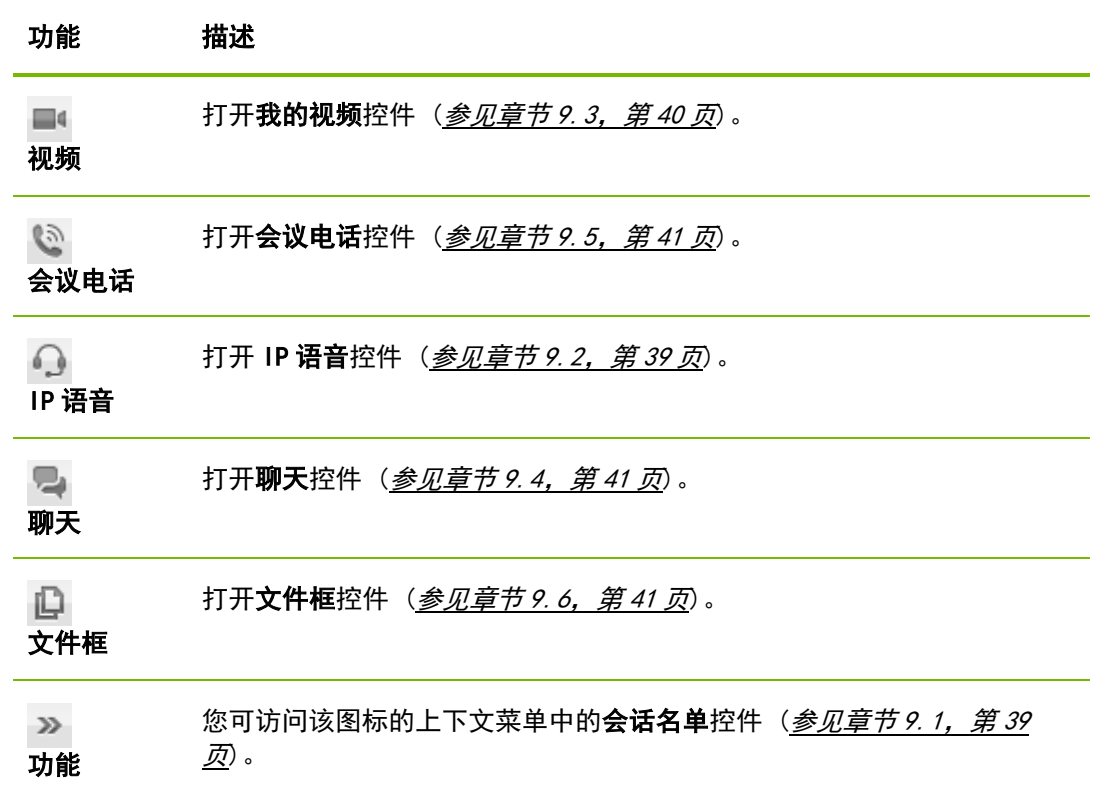

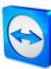

## <span id="page-18-0"></span>5 文件传输连接模式

在以下章节,您将了解到如何发送和接收文件和文件夹。

## <span id="page-18-1"></span>5.1 文件传输连接模式选项

## <span id="page-18-2"></span>5.1.1 文件传输窗口说明

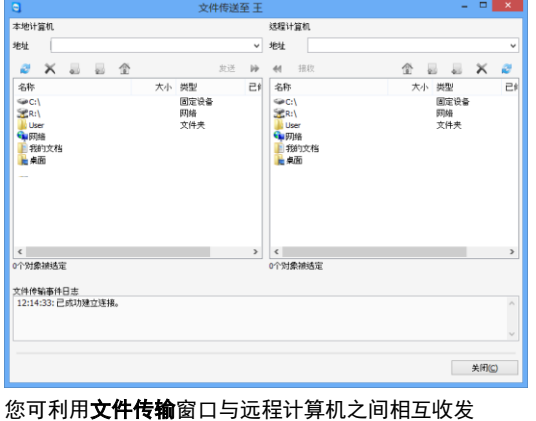

文件。

您可利用文件传输窗口与您伙伴的计算机之间 相互收发文件。有两种方法打开文件传输 窗口:

- 启动连接前,选择远程控制选项卡上的文 件传输选项按钮。
- 在实时远程控制会话期间,单击远程控制 窗口工具栏上的文件传输。

## <span id="page-18-3"></span>5.1.2 文件传输窗口选项

在文件传输窗口中,左侧为您的文件系统,右侧为您伙伴的文件系统。使用按钮控制下列 操作:

#### 图标 描述

刷新文件列表 (快捷键:F5):  $\mathbb{Z}$ 刷新当前文件夹。

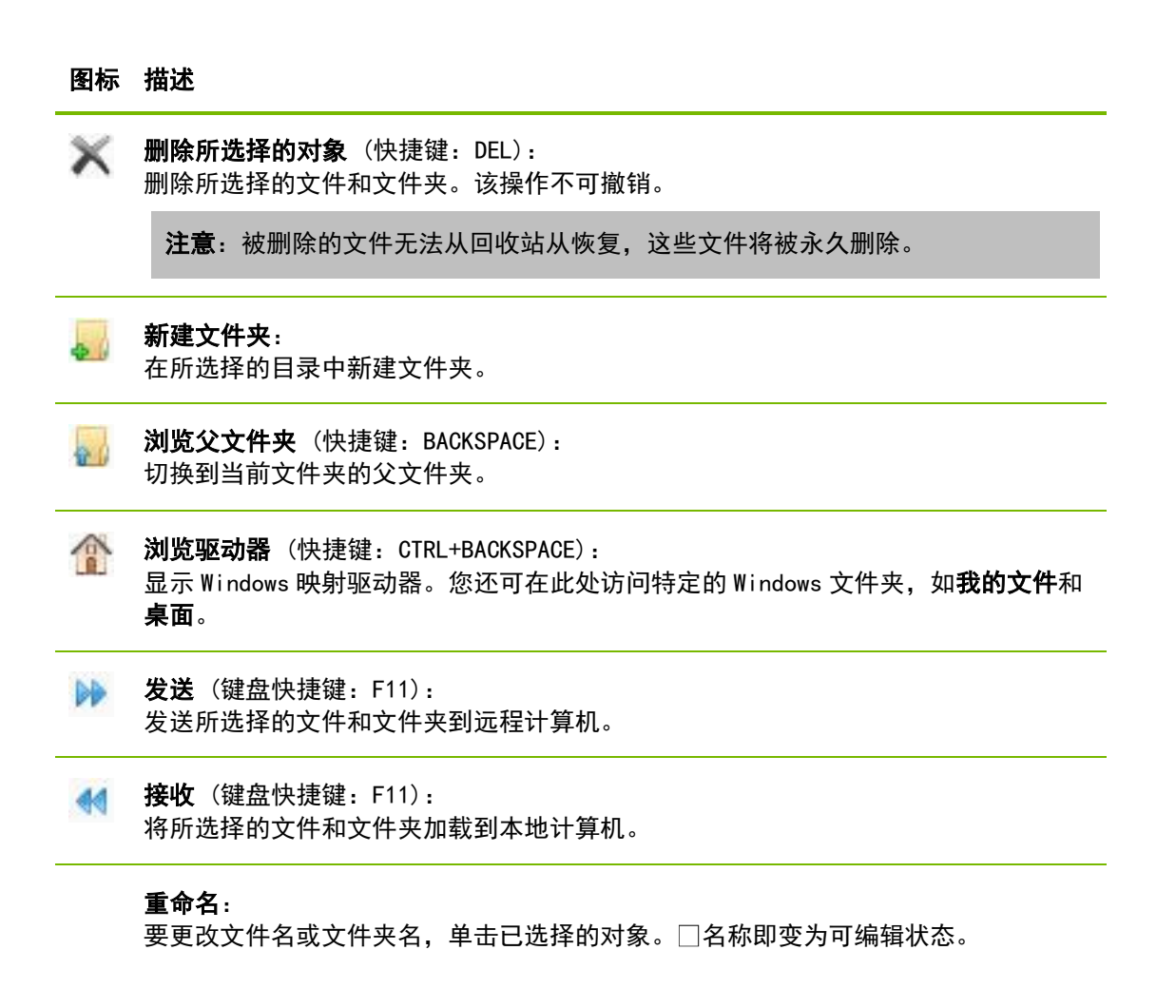

提示: 在文件传输窗口中, 您还可通过拖放操作将文件和文件夹从一台计算机传输到另一台 计算机。可将文件或文件夹从一个文件系统区拖放到另一台计算机的文件系统区。

## <span id="page-19-0"></span>5.1.3 事件日志窗口说明

在您的伙伴端,所有操作均记录在文件传输事件日志对话框中。

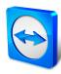

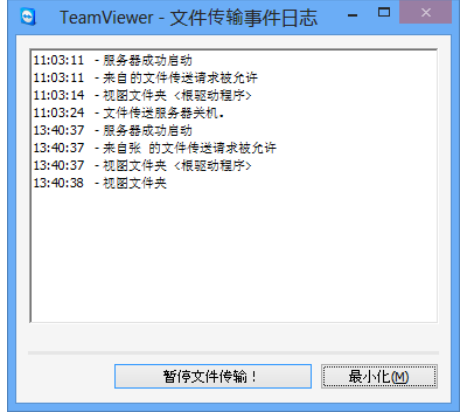

该对话框显示文件传输状态,即传输的文件、文件保 存位置和当前目录。

单击暂停文件传输! 该按钮可停止当前所有的传输 操作。

单击最小化按钮可将对话框最小化到任务栏。

文件传输事件日志对话框。

## <span id="page-20-0"></span>5.2 使用拖放功能传输文件

在您和您伙伴的计算机间传输文件的另一种方法就是拖放。可将文件或完整文件夹从会话窗口 拖放到本地计算机 (或反之亦然),或者与其他位置之间来回拖放 – 甚至可以直接拖放到 Outlook 电子邮件中。

该文件传输方式并不是一种单独的运行模式, 而是属于远程控制连接模式的功能。

### 要使用拖放功能将文件传输到远程计算机,请按照以下步骤操作:

- 1. 按照*章节 [3](#page-10-0), 第 [11](#page-10-0) 页*中所述连接到远程计算机。
- 2. 选择您想要传输的文件。
- 3. 将该文件从您的本地屏幕拖放到远程控制窗口。
	- 将打开一个对话框,文件开始传输到远程计算机。
	- $\rightarrow$  文件传输完成后,该对话框关闭。
- 4. 完成文件传输。

要将文件从远程计算机传输到本地计算机,请按照上述同样的步骤操作。

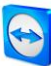

## <span id="page-21-0"></span>6 VPN 连接模式

VPN 连接模式可令您在两台 TeamViewer 计算机间创建虚拟专用网络 (VPN)。通过 VPN 连接的 两台计算机如同运行在公共网络中。这样您就可以访问您伙伴的计算机资源 (反之亦然)。

## <span id="page-21-1"></span>6.1 TeamViewer VPN 应用示例

- 在连接到远程计算机的共享打印机上打印文档。
- 在您的本地机器上运行应用程序,该机器通过创建与远程数据库服务器的 VPN 连接来访问远程数据库 (如用于家庭办公)。
- 给予外部参加者访问远程计算机所连设备(如硬盘或 USB 记忆棒)的权限。

## <span id="page-21-2"></span>6.2 TeamViewer VPN 的使用要求

安装 TeamViewer 时, 两端的计算机均应选择使用 TeamViewer VPN 选项 (参见章节 [12.1](#page-59-1), 第 [60](#page-59-1) 页)。这表示两台计算机上都必须安装 TeamViewer VPN 驱动程序。VPN 驱动程序也可以 后安装  $($  参见章节 [13.9](#page-75-0), 第 [76](#page-75-0) 页) 。无需卸载或重新安装 TeamViewer 。

注意: 使用 TeamViewer 远程控制您伙伴的计算机或传输文件时, 您无需使用 VPN 连接。

注意: 如果通过 TeamViewer VPN 将您的本地计算机连接到远程计算机, 则只有这两台计算 机通过虚拟专用网络连接在一起。两台计算机所在 LAN 中的其他计算机将无法访问。

注意:如果 TeamViewer VPN 驱动程序尚未安装,则 TeamViewer 主窗口中的 VPN 选项按钮 不可见!

## <span id="page-22-0"></span>6.3 VPN 对话框选项

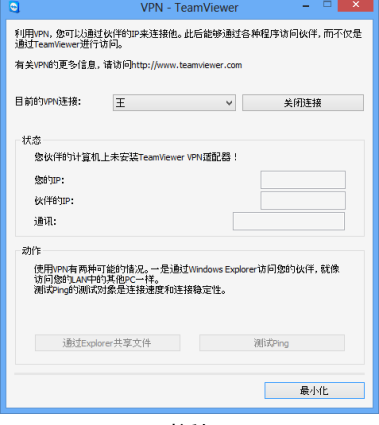

VPN-TeamViewer 对话框。

按照*章节 [3](#page-10-0), 第 [11](#page-10-0) 页*中所述, 通过 VPN 连接到远程计算机 后,将打开 VPN-TeamViewer 对话框。

- 在 VPN TeamViewer 窗口中,可看见以下选项:
- 如果同时存在多个 VPN 连接,您可从目前的 VPN 连接 下拉列表中选择所需的连接。该连接的详情和可用操 作均显示在对话框中。
- 单击关闭连接按钮可关闭所选的连接。
- 状态区显示为两台计算机分配的 VPN IP 地址。分配完 成后,VPN IP 地址将保持不变。其中还会显示数据传 送量。
- 您可使用通过 Explorer 共享文件按钮打开 Windows 资 源管理器,以访问远程文件系统。如果远程计算机上 的文件夹已通过本地网络共享,您可以访问这些文件 夹,并可根据需要删除、复制或移动文件。请注意, 您可能需要经过远程计算机的验证。
- 测试 Ping 按钮用于向远程计算机发送一个 Ping 信号 。这样您就可检查连接是否已成功建立。

## <span id="page-23-0"></span>7 其他连接选项

## <span id="page-23-1"></span>7.1 使用 IP 地址建立 LAN 连接

## <span id="page-23-2"></span>7.1.1 启用 LAN 连接, 通过网络进行连接

可通过 IP 地址 (或计算机名) 直接建立本地网络连接。为此,您需要将 TeamViewer 配置为接 受呼入 LAN 连接。

### 要接受呼入 LAN 连接,请按照下列步骤操作:

- 1. 在主菜单中,单击其他 | 选项。
- 2. 选择常规类别。
- 3. 在本地网络中的连接 (通过 IP 地址) 区域的呼入的 LAN 连接下拉框中选择接受选项。

注意:您也可选择仅接受选项。这样将只允许本地网络计算机连接到您的计算机。此时, 主窗口不显示 TeamViewer ID,而是显示您的 IP 地址。

## <span id="page-23-3"></span>7.1.2 如何通过伙伴的 IP 地址连接到其计算机

要通过伙伴的 IP 地址连接到其计算机,请按照*章节 [3](#page-10-0),第 [11](#page-10-0)页*中的说明输入远程计算机的 IP 地址,而不是伙伴 ID。如果网络使用了 DNS 解析, 则您可使用计算机名以同样的方式进行 连接。

注意: LAN 连接中未涉及 TeamViewer 服务器。因此, 其使用不带公钥/私钥交换的常规对 称加密方式。

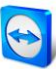

## <span id="page-24-0"></span>7.2 使用 Windows 用户帐户在远程计算机上进行验证

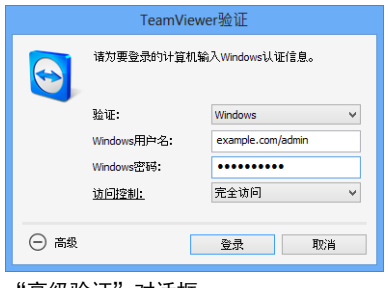

若不使用 ID 和密码进行 TeamViewer 验 证,您也可使用 Windows 用户名和密码登 录远程计算机。

Windows 验证可用于所有连接模式。

"高级验证"对话框。

要使用 Windows 用户帐户连接到远程控制会话,请按照以下步骤操作:

- 1. 启动 TeamViewer。
- 2. 要求您的伙伴启动 TeamViewer 完整版或 TeamViewer QuickSupport (参见章节 [11.2](#page-52-0), 第 [53](#page-52-0) 页)。
- 3. 询问您伙伴的 TeamViewer ID。
- 4. 在远程控制选项卡下的控制远程计算机区域中,选择远程控制选项按钮。
- 5. 在伙伴 ID 域中输入您的伙伴的 ID。
- 6. 单击**连接到伙伴**按钮。
	- → 将打开 TeamViewer 验证对话框。
- 7. 单击 $\overline{\bigoplus}$  高级。
	- → 对话框显示高级设置。
- 8. 在验证下拉列表中选择 Windows。
- 9. 在远程计算机 Windows 用户帐户的相应域中输入, 输入 Windows 用户名和 Windows 密码。
- 10. 单击登录。
- 11. 现在,您已经连接到伙伴的计算机。

注意:您可始终使用 Windows 登录信息连接到 TeamViewer QuickSupport。

注意: 在 TeamViewer Host 以及 TeamViewer 完整版中, 首先必须在安全性类别下的远程计 算机选项中的启用这一功能 (参见章节 [13.2](#page-66-0),第[67](#page-66-0)页)。

## <span id="page-24-1"></span>重要信息: 请始终确保使用强密码登录 Windows。 要检查 TeamViewer 的密码强度, 清参 见章节 [13.2](#page-66-0),第 [67](#page-66-0) 页。

<span id="page-25-0"></span>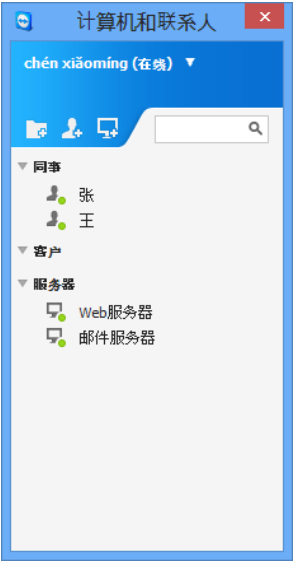

计算机和联系人列表可令您管理中央节点位置的计算机和联系人信 息。您可快速浏览在线的计算机和联系人,并通过 TeamViewer 直 接连接他们。计算机和联系人列表还为您提供了类似于即时聊天工 具的其他实用功能。

计算机和联系人列表与您的 TeamViewer 帐户相关联。也就是说, 您的联系人信息并非关联至特定的计算机,而是存储在中央节点位 置。您可在任何一台运行 TeamViewer 的计算机上访问您的联 系人。

计算机和联系人列表中显示了 在线的计算机和联系人。

计算机和联系人列表具备以下优势:

- 可杳看在线的计算机和联系人。
- 无需输入连接信息即可快速建立连接。
- 可在世界任何角落访问和管理您的计算机和联系人。
- 使用群聊功能发送消息给您的联系人,并支持离线消息和黑名单功能。
- 设置您自己的可用性状态。
- 分组管理计算机和联系人,并可添加备注。
- 可为单独的计算机、联系人和组预先定义连接设置。

注意:计算机和联系人列表是 TeamViewer 帐户的一部分。要使用该功能,需注册一个 TeamViewer 帐户。

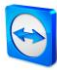

注意: 计算机和联系人列表可与 TeamViewer Manager 数据库同步。如需了解更多信息, 请 参见 TeamViewer Manager 手册 (<http://www.teamviewer.com/download/manager.aspx>)。

## <span id="page-26-0"></span>8.1 TeamViewer 帐户

注意:使用 TeamViewer 时不一定需要 TeamViewer 帐户。

注意:使用 TeamViewer 帐户无需额外付费。你可以免费创建和使用 TeamViewer 帐户。

有了 TeamViewer 帐户,您可在中央节点位置保存计算机和联系人相关信息,并在任意地点管 理您的计算机和联系人。

## <span id="page-26-1"></span>8.1.1 创建 TeamViewer 帐户

### 要创建 TeamViewer 帐户,请按照以下步骤操作:

- 1. 在 TeamViewer 主窗口中,单击状态栏上的**计算机和联系人 2** 按钮。 → 将打开计算机和联系人窗口。
- 2. 在计算机和联系人列表中,单击注册按钮。 → 向导对话框启动, 引导您完成创建 TeamViewer 帐户的两个简单步骤。
- 3. 在创建 TeamViewer 帐户 -- 步骤 1/2 对话框中,输入您的用户名、电子邮件和密码。
- 4. 如果您想要订阅我们的行业快讯,请选中**订阅免费行业快讯**选项框。
- 5. 单击下一步按钮。 您将收到一封电子邮件,在所提供的地址中含有验证链接。
- 6. 在创建 TeamViewer 帐户 步骤 2/2 对话框中,您可以设置永久访问该计算机。为此, 输入任意计算机名称 (作为标识) 和密码 (随机密码,可用于连接该计算机)。
- 7. 如果您想在该计算机上将 TeamViewer 设置为系统服务, 选中我希望远程控制该计算机 选项框。
- 8. 单击下一步按钮。
- 9. 单击完成按钮。
- 10. 单击您收到的电子邮件中的确认链接, 完成 TeamViewer 帐户创建。
- 11. 现在,您已成功创建 TeamViewer 帐户。

如果您以后想要进行修改,如电子邮件地址或密码,可使用帐户管理选项。此处您也可以将 Premium 或 Corporate 许可证关联至您的帐户 (参见章节 [13.5](#page-70-0), 第 [71](#page-70-0) 页)。

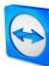

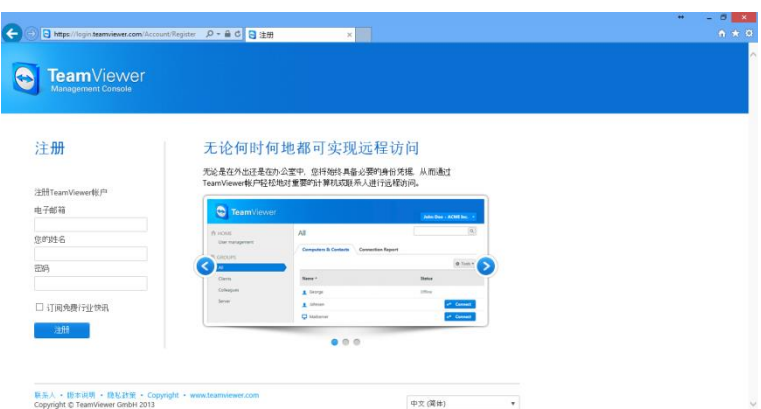

通过网站创建 TeamViewer 帐户。

提示: 您也可以在我们的网站上创建您的 TeamViewer 帐户。在 Web 浏览器中输入下列 URL : [http://login.teamviewer.com](https://login.teamviewer.com/)。单击注册链接新建帐户。

## <span id="page-27-0"></span>8.1.2 管理您的 TeamViewer 帐户

您可通过 Web 浏览器或直接在 TeamViewer 选项中管理您的 TeamViewer 帐户设置 (参见章 节 [13.5](#page-70-0),第 [71](#page-70-0) 页)。

#### 要在 Web 浏览器中管理您的帐户设置,请按照以下步骤操作:

- 1. 在 Web 浏览器中输入下列 URL: [https://login.teamviewer.com](https://login.teamviewer.com/)。
- 2. 在用户名和密码域内输入您的 TeamViewer 帐户登录信息。
- 3. 单击登录。
	- → 将会加载 TeamViewer Management Console 以及计算机和联系人列表的用户界面。
- 4. 单击右上角的编辑配置文件链接。 → 将打开一个含有您帐户设置的窗口。
- <span id="page-27-2"></span>5. 现在,您可以更改您的个人信息。

### <span id="page-27-1"></span>8.1.3 在计算机和联系人中登录和登出您的 TeamViewer 帐户

使用 TeamViewer 帐户,您可在 TeamViewer 完整版上登录到任何计算机和联系人列表。

#### 要使用 TeamViewer 帐户登录到计算机和联系人,请按照以下步骤操作:

- 1. 在 TeamViewer 主窗口中,单击状态栏上的计算机和联系人 》 按钮。 → 将打开计算机和联系人窗口。
- 2. 在用户名和密码域内输入您的帐户信息。
- 3. 单击登录。
- 4. 现在您已登录,并显示您的计算机和联系人列表。

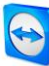

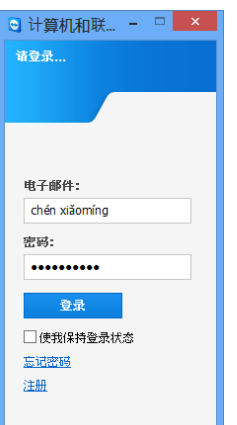

您可从任何 TeamViewer 登录到您的帐户。

要在计算机和联系人列表中登出您的 TeamViewer 帐户,请按照以下步骤操作:

- 1. 在计算机和联系人列表的上部单击您的显示名称。 → 将打开一个下拉菜单。
- 2. 选择登出。
- 3. 现在,您已登出 TeamViewer 帐户。

为了方便您再次登录,您可选择记住您的用户名和密码或者自动登录。为此,选中相应的选 项框。

注意:请勿在外部 (公共) 计算机上启用记住我和记住我的密码选项。同时, 在离开该计 算机时记得登出。

注意: 如果您拥有 Premium 或 Corporate 许可证, 并且该许可证已关联到您的帐户, 只要 您进行登录,则该许可证对于未获许可的 TeamViewer 安装也是有效的。

## <span id="page-28-0"></span>8.2 计算机和联系人选项

以下将介绍计算机和联系人列表中的可用操作。

#### 操作 描述

新建一个组。您可使用组功能将计算机和联系人按任意标准 (客户、同事、朋友等) **De 添加组** 进行分组。如需了解更多信息,请参见<u>*章节 8. 2. 2,第 [31](#page-30-0) 页*。</u>

 $\mathbf{A}$ 新建一个联系人。如需了解更多信息,请参见*章节 [8.2.3](#page-30-1),第 [31](#page-30-1)页*。

添加联 系人

<span id="page-29-0"></span> $8.2.1$ 

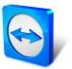

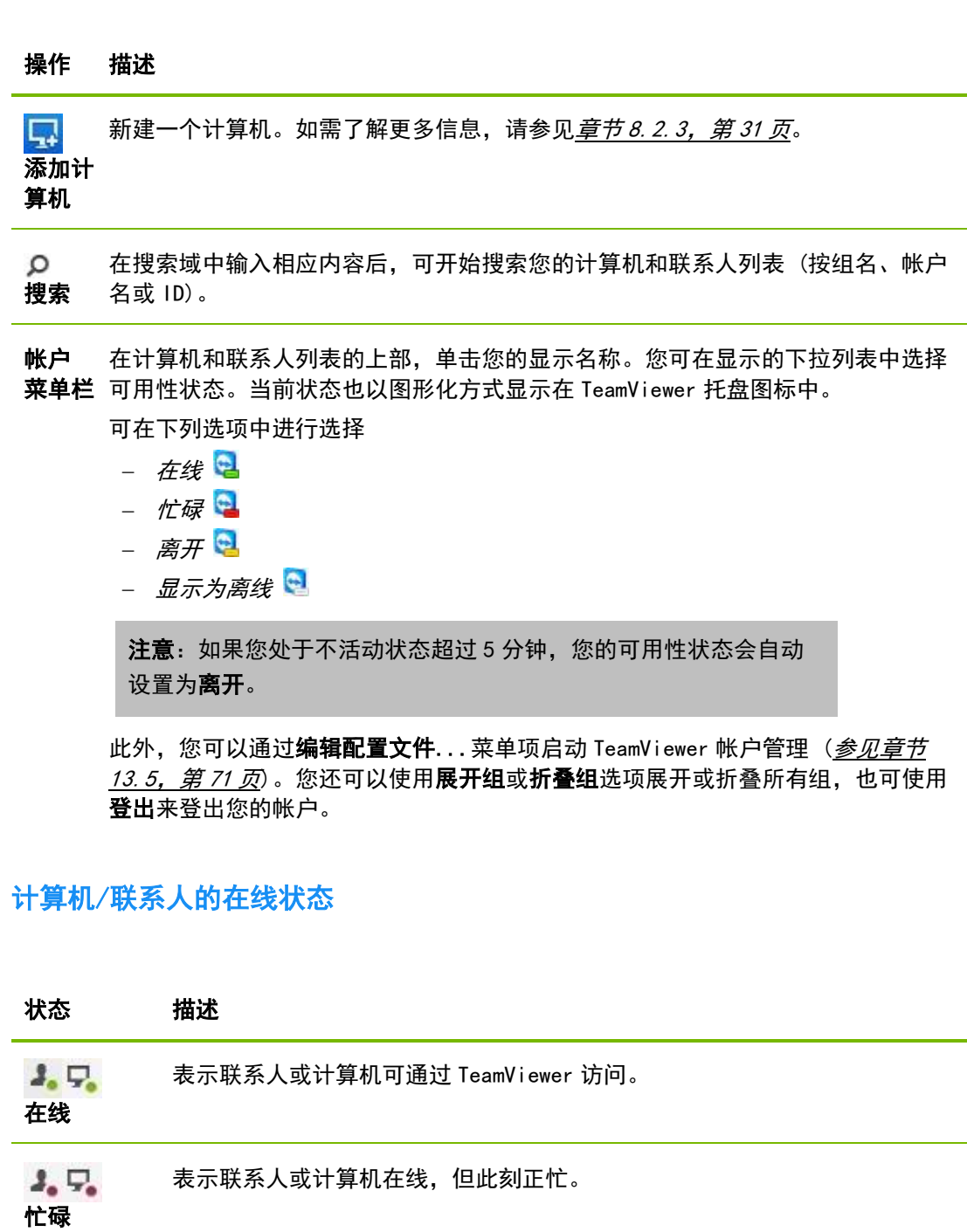

 $2, 7.$ 离开 表示联系人或计算机在线,但此刻不在。

 $\mathcal{S}_\mathrm{o}\,\, \overline{\mathcal{S}_\mathrm{o}}$ 表示联系人或计算机当前不可通过 TeamViewer 访问。

离线

<span id="page-30-0"></span>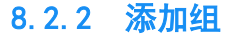

#### 要创建新组,请按照以下步骤操作:

- 1. 单击 <mark>车</mark> 添加组按钮。 → 将打开添加组对话框。
- 2. 在组名域中,输入新建组的名称。
- 3. 单击确定按钮。
- 4. 新组即创建完成,并显示在计算机和联系人列表中。

注意:离线的计算机和联系人默认单独列在"离线"组中。要了解如何禁用该选项,参见 章节 [13.9](#page-75-0),第 [76](#page-75-0) 页。

### <span id="page-30-1"></span>8.2.3 共享组

您可选择与单独联系人共享您的计算机和联系人列表中的组。这样,即可快速方便与其他联系 人共享整个组。

对于共享组,您也可以为用户分配不同权限。因此,某些用户可修改组 (编辑属性、添加联系 人等),而其他用户仅可查看计算机和联系人列表而不可编辑。您可始终创建从共享组到任何 计算机或联系人的连接,且这一操作不取决于权限。

如果从共享组列表中删除联系人,则共享组将从该联系人的计算机和联系人列表中删除。

#### 要共享组,请按照以下步骤操作:

- 1. 从您的计算机和联系人列表中选择一个组。
- 2. 在该组的上下文菜单(右击)中选择共享选项。 → 将打开共享组对话框。
- 3. 单击**添加...**按钮。
	- → 将打开添加用户对话框。
- 4. 从列表中选择您想要共享组的联系人。
- 5. 单击确定按钮。
- 6. 如有必要,可编辑权限。
- 7. 单击确定按钮。
	- → 联系人将收到一条必须选择接受的消息。
- 8. 这样您就完成了组的共享。联系人可以在其计算机和联系人列表中查看共享组,并且 可以连接至该组内的计算机和联系人。

您与任何联系人共享的组的组名旁将显示 ● 图标。 而其他人与您共享的组的组名旁将显示△图标。

注意:您可与多名联系人 (数量不限) 共享一个或多个组。

TeamViewer 8 远程控制手册 www.teamviewer.com 第 31 页, 共 80 页

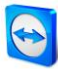

提示: 在共享下的联系人上下文菜单(右击) 中, 您可看到您与联系人共享了哪个组。您还 可在此处与联系人共享更多组。

#### "共享组"对话框

共享组对话框显示了那些您已共享相应组的联系人。此外,您还有以下选项:

#### 描述

添 单击该按钮与某位联系人共享所选择的组。

加...

- 删除 从列表中选择一个联系人,并单击该按钮停止与该联系人共享组。
- 权限 从下拉列表中选择您希望赋予共享组联系人的权限。
	- 读:联系人可在他的计算机和联系人列表中查看共享组,且可以连接至该组内的 计算机和联系人。联系人不可对该组进行修改 (删除或重命名联系人、添加联系 人等)。
	- 读/写:联系人可以在他的计算机和联系人列表中查看共享组,且可以连接至该组 内的计算机和联系人。联系人可以对该组进行修改 (删除或重命名联系人、添加 联系人等)。

您可按 TeamViewer ID (计算机) 或 TeamViewer 帐户

联系人可包含多台计算机。这里指的是一个联系人登 录到多个 TeamViewer 模块的情况。创建联系人的另 一优势是:您可始终联系到同一个人,无论其正在使

而另一方面,TeamViewer ID 仅与一台计算机关联。 您可连接至该计算机,但您并不知道谁在使用它。 在下列情况下,连接至 TeamViewer ID 也许是理想的

 另一端没有登录到 TeamViewer 帐户。 计算机无人值守 (例如服务器)。 您连接的是您自己的计算机。

(联系人) 添加计算机或联系人。

用哪台计算机。

选择:

## <span id="page-32-0"></span>8.2.4 添加计算机/联系人

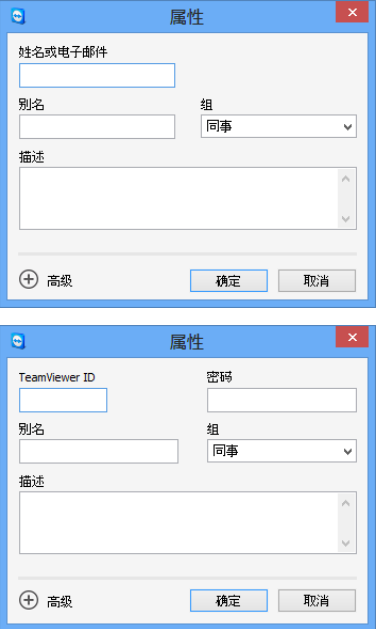

您可添加 TeamViewer 帐户和 TeamViewer ID 至 计算机和联系人列表。

### 要创建一个新计算机/联系人,请按照以下步骤操作:

- 1. 选择一个您想要添加新计算机/联系人的组。
- 2. 单击 3 添加计算机或 4 添加联系人按钮。 → 将打开添加计算机/联系人对话框。
- 3. 根据需要配置设置。
- 4. 单击确定按钮。
- 5. 新计算机/联系人即创建完成,并显示在您的列表中。

## "添加计算机/联系人"对话框

当您为计算机和联系人列表添加计算机/联系人或新组时,可在添加计算机/联系人对话框配置 某些设置。该对话框也可令您保存某些计算机、联系人或组的连接信息。 可配置以下设置:

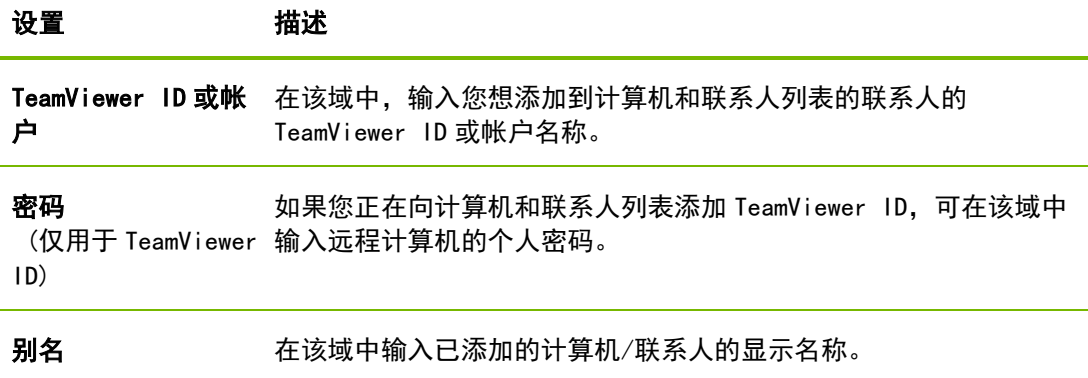

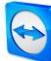

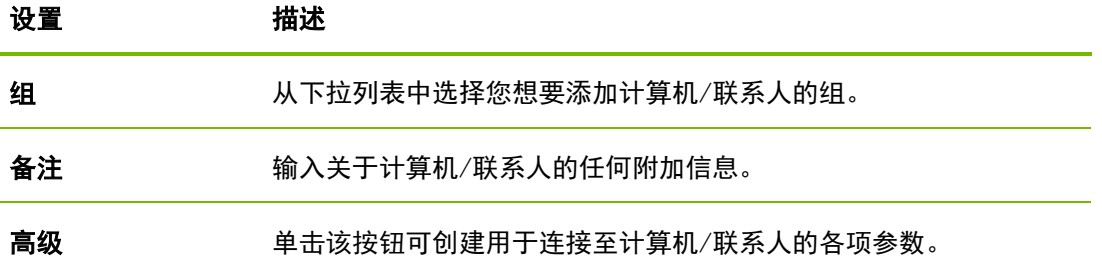

#### 高级属性

在添加组或计算机/联系人对话框的高级属性区域,您可为单个计算机/联系人或整个组设置各 项参数。如果您与计算机和联系人列表中的某一位伙伴创建了连接,将访问为这个伙伴保存的 参数并将参数应用至会话。

为各个组保存的参数自动应用至组中的所有计算机/联系人。

所有保存的参数均与您的 TeamViewer 帐户相关联。在您使用 TeamViewer 帐户登录的每一个 TeamViewer 中都有这些参数。

#### 要为特定计算机、联系人或组保存连接参数,请按照以下步骤操作:

- 1. 使用您的 TeamViewer 帐户登录到计算机和联系人列表 (参见章节 [8.1.3](#page-27-2), 第 [28](#page-27-2) 页)。
- 2. 右击所需计算机、联系人或组。
- 3. 从上下文菜单中选择属性。 → 将打开属性对话框。
- 4. 在对话框中单击高级。
- 5. 输入所需参数。
- 6. 单击确定按钮。
- 7. 现在您已创建了用于和所选计算机、联系人或组建立连接的参数。

可定义下列参数:

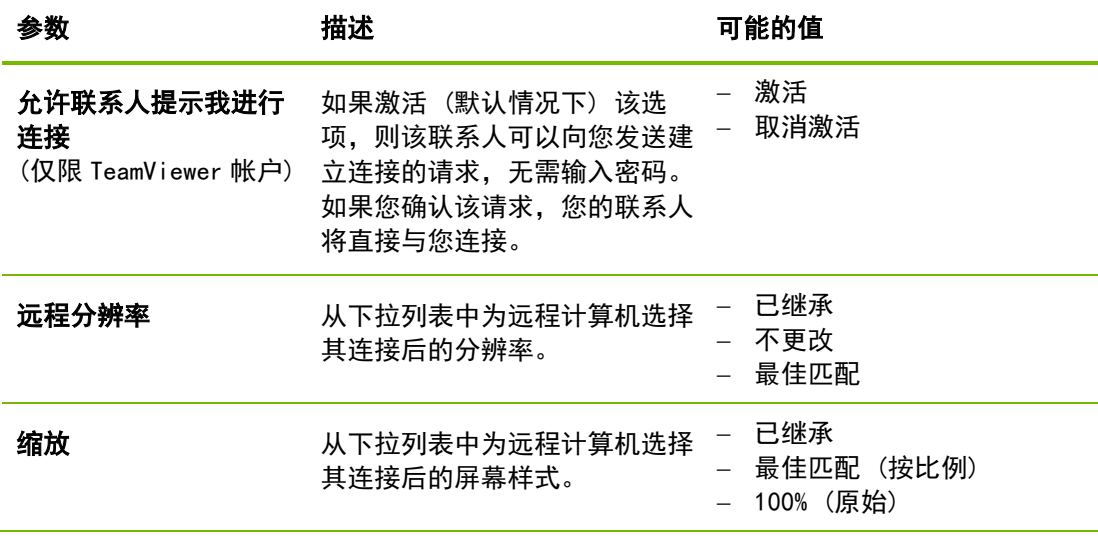

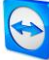

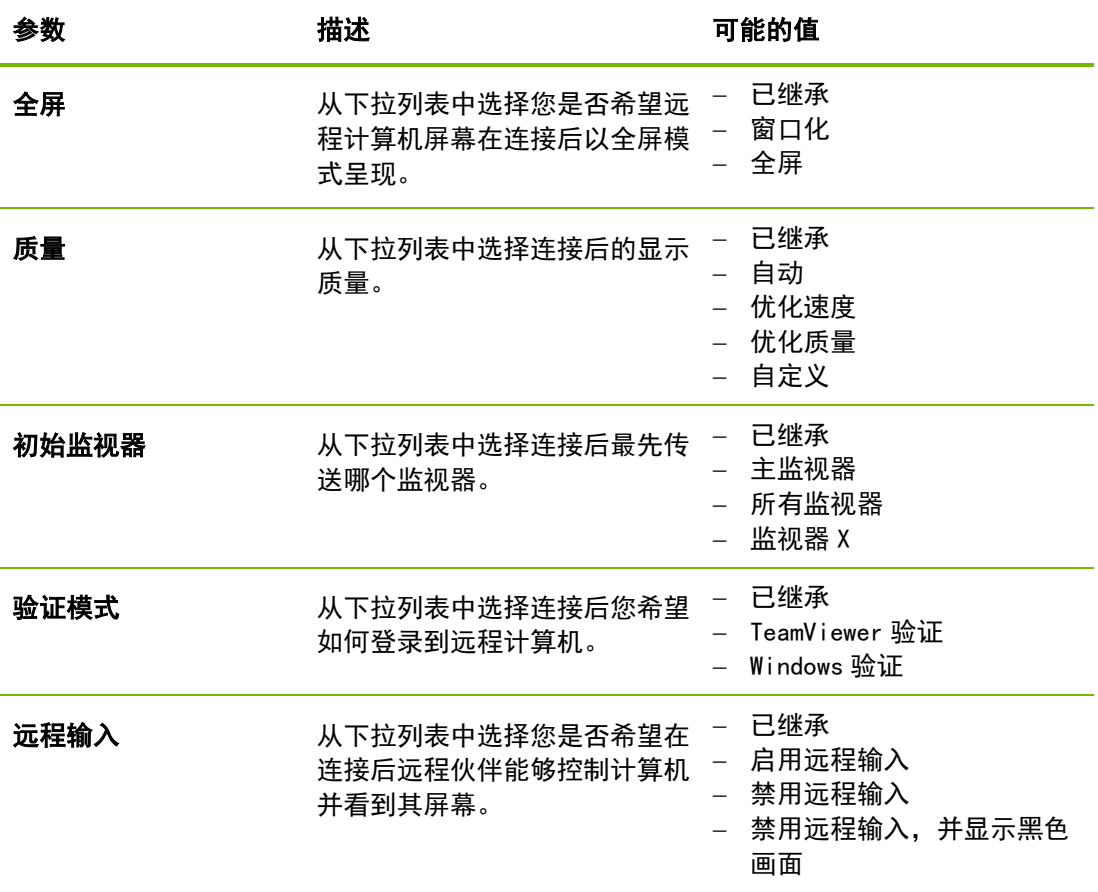

## <span id="page-34-0"></span>8.2.5 从计算机和联系人列表创建快速连接 – 提示确认

该设置仅在您的某个计算机/联系人希望与您建立远程控制连接时有效。

如果您在某位联系人的属性中选中允许联系人提示我进行连接选项框,则该联系人将能够与您 连接,而无需输入您的密码。否则,TeamViewer 将向您发送直连请求。您可接受或拒绝 请求。

要允许联系人提示我进行连接,请按照以下步骤操作:

- 1. 在计算机和联系人列表中选择联系人。
- 2. 从上下文菜单中 (右击) 选择属性。 → 将打开属性对话框。
- 3. 单击高级按钮。
- 4. 在对话框的高级选项中选中允许联系人提示我进行连接选项框。
- 5. 单击确定按钮。
- 6. 现在您的联系人可以向您发送连接请求了。

#### 要通过提示确认建立连接,请按照以下步骤操作:

- 1. 在计算机和联系人列表中选择联系人。
- 2. 从上下文菜单(右击)中选择远程控制(提示确认)或演示(提示确认)。
	- → 在您联系人的计算机上将弹出一个包含该请求的对话框。您的伙伴可通过单击**允许** 确认您的访问。

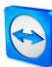

3. 然后将建立起连接。

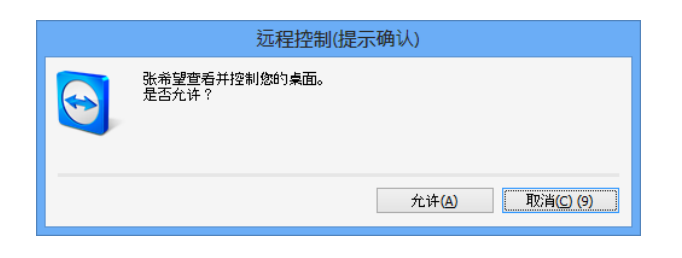

注意:您也可使用这种连接类型与计算机建立连接。这种情况下,无需启用该功能。

## <span id="page-35-0"></span>8.2.6 计算机或联系人上下文菜单

您可右击某计算机/联系人,以访问该计算机或联系人的上下文菜单。 请注意,根据计算机或联系人的类型不同,并未所有功能都可用。

上下文菜单提供以下功能:

- 发送消息: 打开聊天对话框 (参见章节 [8.2.7](#page-35-1), 第 [36](#page-35-1) 页)。
- 远程控制(提示确认)、演示(提示确认):启动与您联系人的连接,无密码提 示;只有当您的联系人赋予您发送连接请求的权限时,该功能才可用(*参见章* 节 [8.2.3](#page-30-1),第 [31](#page-30-1) 页)。
- 远程控制 (使用密码)、文件传输、VPN: 与计算机/联系人建立相应的连接。
- 删除:永久删除计算机/联系人。
- 重命名:为计算机/联系人分配一个新的显示名称。
- 属性:打开属性对话框。该对话框提供与添加计算机/联系人对话框一样的功 能 (参见章节 [8.2.3](#page-30-1),第 [31](#page-30-1)页)。

## <span id="page-35-1"></span>8.2.7 通过计算机和联系人列表聊天

您可向任何计算机/联系人发送消息。如果该计算机/联系人当前不在线,其将在 TeamViewer 启动或登录 TeamViewer 帐户后接收到消息。如果您的计算机/联系人在线, 其将立即在一个新 聊天窗口中接收到消息,您可与其实时交流。您还可邀请其他计算机/联系人加入群聊。

#### 要向计算机/联系人发送消息,请按照以下步骤操作:

- 1. 打开所需计算机或联系人的上下文菜单(右击该计算机/联系人)。
- 2. 选择发送消息选项。
	- → 将打开**聊天**对话框。
- 3. 在底部的输入域中输入消息。
- 4. 单击发送按钮或按下键盘上的回车键确认发送。 → 您的信息显示在顶部区域并被发送至您的计算机/联系人。
- 5. 如果您的计算机/联系人在线,其可直接回复您的消息。您还可发送更多消息。
$\circ$ 

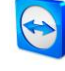

注意:要向某个计算机发送消息,您必须在任何时候已经提前与该计算机建立了安全连接

#### 要邀请其他联系人加入群聊,请按照以下步骤操作:

- 1. 如上所述启动与某个联系人的聊天。
- 2. 在聊天菜单中单击邀请(仅在已发出聊天消息之后才可用)。
- 3. 选择所需联系人。您也可修改默认的邀请文本。
- 4. 单击确定按钮发送邀请。
- 5. 现在您的联系人已经被邀请加入聊天了。
	- → 所选择的联系人接收到邀请。如果邀请被接受, 其将作为一名参加者显示在当前的 聊天对话框中,并可加入对话。

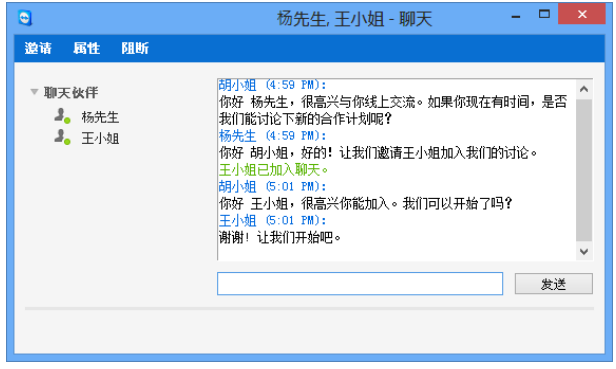

如果您连接至多位聊天伙伴,他们将显示在窗口的左侧。

注意: 如果您的计算机/联系人离线, 其将在下次登录时接收到发送给他/她的所有消息, 即便对话框在此期间关闭了 (不适用于有多名参加者的聊天)。

注意:您仅可邀请联系人加入有多名参加者在线的现有聊天。

注意:只有与联系人才能进行多人聊天。您仅可在有某位联系人的现有聊天中邀请更多参 加者。

## 聊天窗口提供的操作

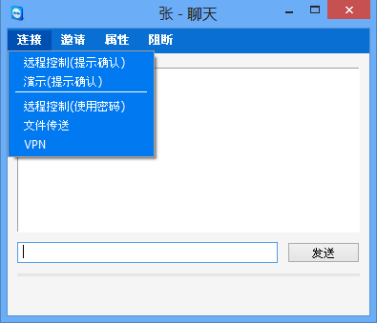

您可单击聊天窗口内的菜单项执行下列选项:

可启动 TeamViewer 连接的聊天窗口。

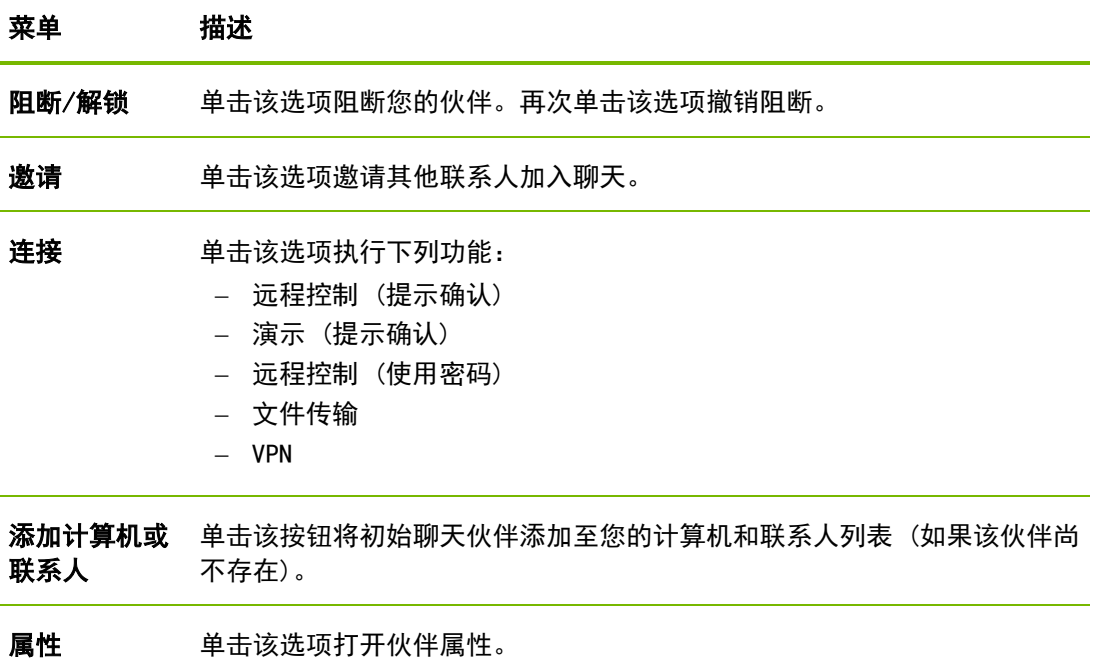

## 8.2.8 通过 TeamViewer QuickSupport 进行预聊天

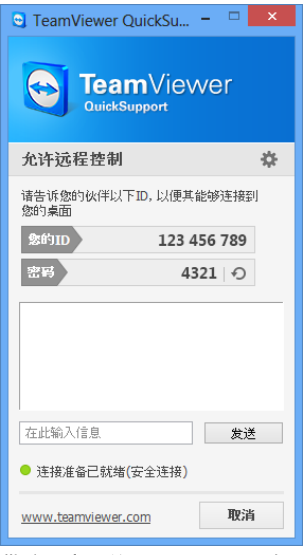

带聊天窗口的 QuickSupport 自

定义模块。

您可在我们的网站上为您的客户创建一个 TeamViewer QuickSupport 自定义模块,并添加您的 TeamViewer 帐户信息。 如果您在创建这个模块时选择**允许用户初始化聊天**, 即使还没有 建立 TeamViewer 连接,您的客户也可在运行该 QuickSupport 模 块后通过聊天对话框开始向您发送消息。

示例:假设您和客户约好在某一时间利用该模块对其提供支持。 但遗憾地是,您的客户突然有紧急会议。此时,他便可以向您发 送一条聊天消息,告知您他将在 15 分钟后赶到,您也可回复该消 息。

要了解如何启用该功能,参见*章节 [11.10.1](#page-55-0),第 [56](#page-55-0) 页*。

注意:如果您没有登录到计算机和联系人列表 (离线) 或您将您的状态设置为显示为离线 ,您客户的 QuickSupport 模块中将不显示聊天窗口。

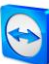

# 9 多媒体功能

下面您将大致了解在远程会话期间可以使用的各项多媒体功能,例如 IP 语音、我的视频、聊 天、会议电话以及文件框。

# 9.1 会话名单内的选项

会话名单控件显示 TeamViewer ID 和连接参加者的名称,并提供下列功能:

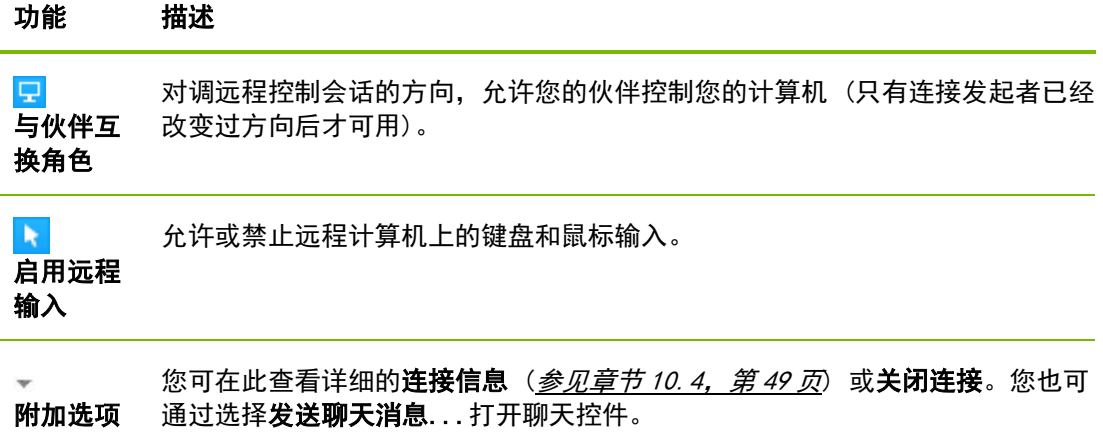

# 9.2 通过 IP 语音与伙伴通话

## 9.2.1 如何向您的伙伴传送音频

有了 IP 语音 (VoIP),您就无需拨打电话,只需点几下鼠标就可与伙伴实时通话。我们建议使 用耳机。

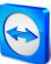

#### 要向您的伙伴传送音频,请按照以下步骤操作:

- 1. 在会话期间, 在远程控制窗口中单击音频/视频 | IP 语音。
	- $\rightarrow$  将打开 IP 语音控件。

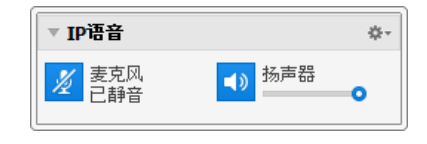

- 2. 单击 <mark>《</mark> 图标启用麦克风。
- 3. 为您的扬声器和麦克风设置所需的音量。
- 4. 要停用麦克风,再次单击 <mark>。</mark> 图标。

## 9.2.2 音频选项

要访问音频选项,在 IP 语音控件的标题处单击 <sup>章\*</sup> 图标,然后选择**语音设置**选项。  $\rightarrow$  将打开音频选项菜单 (参见章节 [13.6](#page-71-0), 第 [72](#page-71-0) 页)。

# 9.3 向您的伙伴传送网络摄像头视频

## 9.3.1 如何向您的伙伴传送视频

如果您希望您的伙伴不仅能听见也能看见您,您可以使用网络摄像头传送视频。 下面将介绍向伙伴传送视频的步骤。

## 要向您的伙伴传送视频,请按照以下步骤操作:

- 1. 在会话期间, 在远程控制窗口中单击音频/视频 | 我的视频。
	- → 将打开网络摄像头控件。

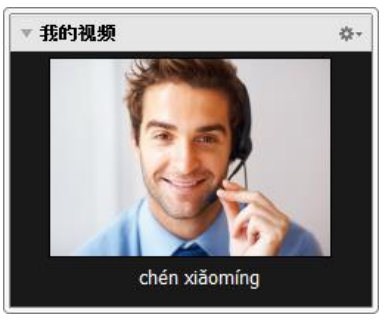

- 2. 单击共享视频... 按钮开始传送网络摄像头视频。
- 3. 要停止网络摄像头视频的传送,单击关闭视频... 按钮。

## 9.3.2 视频选项

您可通过视频选项更改您的摄像头设置。为此,请单击控件标题处的 <sup>章\*</sup> 图标。通过单击该 图标,您还可更改您所传视频的大小。

选择视频设置以显示高级视频选项。

→ 将打开视频选项菜单 (参见章节 [13.7](#page-73-0), 第 [74](#page-73-0) 页)。

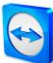

# 9.4 在 TeamViewer 会话期间与伙伴聊天

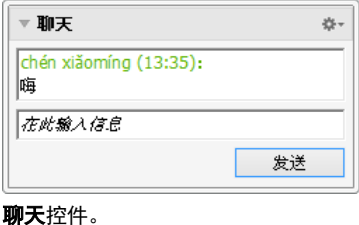

聊天控件可令您在活动会话期间与伙伴进行文本交流。 要开始聊天,在会话期间单击音频/视频 | 聊天。单击控件 标题处的"\*\*"图标可以文本文件的形式保存聊天记录。 这就相当于一个可以即时发送消息的程序。

# 9.5 在 TeamViewer 会话期间使用会议电话

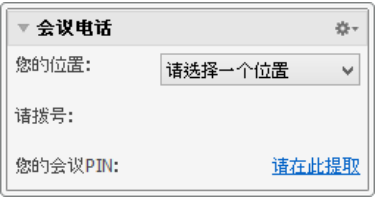

如果您的参加者没有耳机,您可不使用 IP 语音,而是建立 会议电话。

会议电话控件。

要启用会议电话,请按照以下步骤操作:

- 1. 在会话期间, 在远程控制窗口中单击音频/视频 | 会议电话。
- 2. 选择您的国家。
- 3. 单击**请在此提取**链接,生成会议 PIN。
- 4. 拨打您国家下面所列的服务电话号码。 → 将要求您用电话按键输入会议 PIN。
- 5. 输入会议 PIN。
- 6. 您将被立即连接至使用同一 PIN 加入会议电话的所有参加者。

要添加您自己的会议电话资料,单击 \*\* 图标以打开**配置电话会议**对话框,然后在输入域中 输入所需的信息。

# 9.6 在 TeamViewer 会话期间共享文件

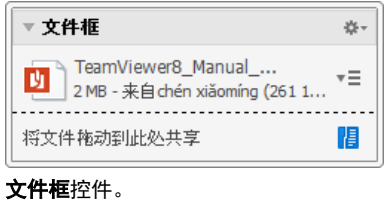

会话参加者可通过文件框控件彼此共享文件。

为此,可将所需的文件拖放至控件内,或单击 <mark>自</mark>图标以 通过 Windows 的"打开"对话框选择某个文件。

一旦您共享了文件,便可单击文件旁的 三图标,并在上下 文菜单中选择所需的选项,从而打开文件或其所属文件 夹。在远程计算机上,共享文件也会显示在控件中,您可 单击 ▼三 图标下载。

要从控件中删除文件,在上下文菜单中选择从文件框中删 除选项。

提示: 在控件内双击文件, 可进入打开或保存…选项。

# <span id="page-41-0"></span>9.7 传送语音和视频

通过 TeamViewer,您可将远程计算机上的语音和视频传送至本地计算机。 当远程计算机上显示出快速移动的图像时,TeamViewer 就能加以识别,继而优化视频传输。 例如,如果远程计算机上正在播放某个视频,您也可在您自己的计算机上实时观看该视频。 语音传输能够让您在您的计算机上听到远程计算机上正在播放的系统声音或音乐等。 您可在当前会话过程中,在远程控制窗口内停用音频/视频 | 计算机声音选项, 从而停止计算 机语音传输,或通过默认设置来关闭(参见章节[13.3](#page-68-0),第[69](#page-68-0)页)。 可通过相关设置停用视频传输改进特性 (参见章节 [13.3](#page-68-0),第 [69](#page-68-0)页)。

注意:要实现最佳的传输质量,需要在同一局域网内建立连接或者建立高带宽连接。

注意: 要实现优化视频传输, 需要 TeamViewer 许可证。

## 9.8 录制 TeamViewer 会话

您有可能需要录制远程会话并将其作为视频文件保存。录像以 TeamViewer 自有的 TVS 文件格 式保存。

屏幕内容、远程计算机声音以及网络摄像头视频和 IP 语音都将被录制。

注意: 要自动录制您所有的会话, 在其他 | 选项下的主窗口中选择远程控制 | 自动录制 远程控制会话。这样,您就无需再手动启动录制了。在高级选项中选择您希望保存录像的 位置。

注意:要录制远程计算机的网络摄像头视频和 IP 语音,必须获得相应连接伙伴的授权。

#### 要录制您的会话,请按照以下步骤操作:

- 1. 在会话期间, 在远程控制窗口中单击其他 | 录制, 以开始录制。
- 2. 要结束录制,在远程控制窗口中单击**其他 | 录制 | 停止**。或者也可关闭 TeamViewer 会话。
	- 如果没有选择目标文件夹,会有一个对话框提示您选择用于保存您文件的位置。

#### 要播放录制的会话,请按照以下步骤操作:

- 1. 在 TeamViewer 主窗口的菜单栏单击其他 | 播放或转换录制的会话...。  $\rightarrow$  将打开 Windows 的打开对话框。
- 2. 选择所需文件。
- 3. 单击打开按钮。
	- → 将在 TeamViewer 中回放视频片段。您将看到播放视频文件的常规选项。

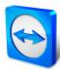

提示: 在 Windows 资源浏览器内双击视频便可播放。TeamViewer 将自动启动并回放录制的 会话。

## 将录制的 TeamViewer 会话转换成 AVI

您可将录制的 TeamViewer 会话转换成 AVI 视频格式,以便进一步编辑。

## 要转换录制的会话,请按照以下步骤操作:

- 1. 按照上述说明回放录制的会话。
- 2. 在录制的会话窗口中单击 图标。 → 将出现打开对话框。
- 3. 根据需要配置设置。为此,可使用下拉列表和**配置...或浏览...**按钮。
- 4. 单击开始转换按钮。
- 5. 所选的视频即被转换。

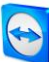

# 10 其他功能

# <span id="page-43-1"></span>10.1 访问权限 - 限制 TeamViewer 会话中的操作

注意:本章节可能只针对 IT 专业人士或管理员。如果您不是该类人员,可跳过本章节。

## <span id="page-43-0"></span>10.1.1 访问控制功能

访问控制对参加者在 TeamViewer 会话中的各种潜在操作进行限制。 您可为远程控制连接 (远程控制、文件传输和 VPN) 定义各种规则。

- 至您的计算机 (即他人连接至您的计算机): 呼入访问控制可令您对那些想要连接至您计算机的伙伴进行限制。这样您就可 以界定其他人能够在您计算机上执行哪些操作。例如,您可禁用让您的伙伴控 制您的 TeamViewer 的选项,这样该伙伴就不能更改相关设置或执行类似操作。 下面将要介绍的"呼出访问控制"同"呼入访问控制"的工作原理类似。
- 至其他计算机 (即由您连接至某台远程计算机): 呼出访问控制可令您在建立连接时限制您的可用操作。下面将对这种情况进行 详细 介绍。

当建立连接时,您可在高级类别的其他 | 选项下为当前会话设置默认访问模式 (参见 章节 [13.9](#page-75-0), 第 [76](#page-75-0) 页) 或选择默认模式以外的模式。

注意:下面您将了解到如何设置呼出远程控制会话期间的访问控制。文件传输和 VPN 的访 问控制与此大致相同,但是所提供的选项相对少些。

注意: 要了解如何控制呼入连接期间的访问, 请参见*章节 [13.9](#page-75-0), 第 [76](#page-75-0) 页*。

对于呼出连接, TeamViewer 提供下列访问模式:

完全访问:您无需伙伴确认即可远程控制其计算机。

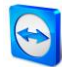

- 全部确认: 所有 TeamViewer 操作都必须获得您伙伴的批准。例如, 您经过伙 伴的确认后可查看其桌面,但若想完全远程控制其桌面,还需经过其再次确认 。
- 查看并显示: 经过伙伴的确认后, 您可远程看到其桌面并可移动远程计算机上 的鼠标。但在这种模式下,无法进行远程控制。
- 自**定义设置:**该模式可个性化地进行自定义(*参见章节 [10.1.2](#page-44-0),第[45](#page-44-0)页*)。
- 拒绝发出远程控制会话:您无法从您的计算机建立呼出远程控制连接。

### 访问控制应用案例:

您一定希望灵活控制访问。对于和您关系密切、值得信任的客户,或者对于您的家用计算机, 您希望采用"完全访问"模式。对于敏感型客户,您希望在对其计算机进行控制之前得到其 确认。

Windows 管理员会配置并锁定所需的设置。对于希望限制员工访问的呼叫中心或支持中心而言, 这是理想的应用。

## 若仅为当前远程控制会话设置访问模式,请按照以下步骤操作:

- 1. 执行自*章节 [3](#page-10-0), 第 [11](#page-10-0) 页* 起的步骤 1-5。
- 2. 在验证对话框中单击 $\bigoplus$  高级图标。 → 验证对话框展开并显示更多选项。
- 3. 从**访问控制**下拉列表中为此次连接选择所需的访问控制模式。
- 4. 单击登录。
- 5. 您当前已建立连接。

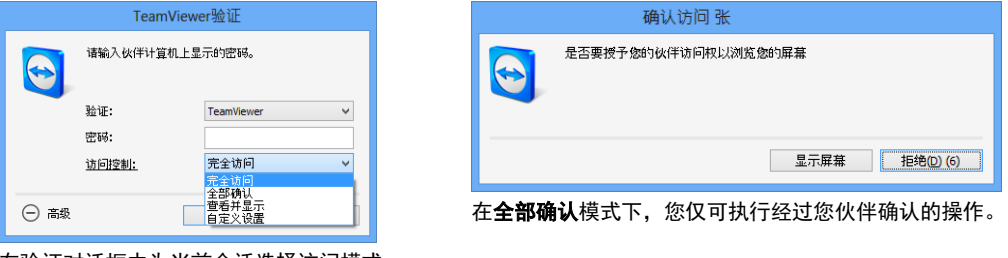

在验证对话框中为当前会话选择访问模式。

注意: 如果您在建立连接时未选择访问控制选项, 则将使用 TeamViewer 各选项的默认设 置 (参见章节 [13.9](#page-75-0),第 [76](#page-75-0) 页)。

## <span id="page-44-0"></span>10.1.2 访问控制模式选项详情

章节 [10.1.1](#page-43-0),第 [44](#page-43-0) 页列出的每一种访问模式都是各类设置的独特组合。本章节将介绍为每一 种模式所配置的设置。

#### 要确定哪些访问权限与特定的访问模式相关联,请按照以下步骤操作:

- 1. 按照*章节 [10.1.1](#page-43-0), 第 [44](#page-43-0) 页*所述, 选择您的访问模式。
- 2. 在 TeamViewer 验证对话框中单击访问控制链接。
	- → 将打开访问控制详情对话框。

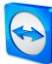

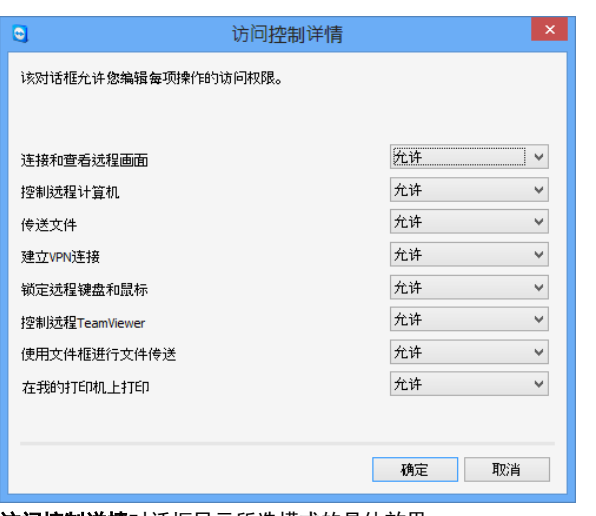

访问控制详情对话框显示所选模式的具体效果。

您也可以使用 TeamViewer 选项打开该对话框。为此,单击其他 | 选项。在高级类别下转至到 其他计算机的连接高级设置,并选择一种访问模式。最后,按下细节...按钮。

## 访问模式设置概述

在本章节,您将了解到当您选择自定义设置模式时,您可配置哪些设置。 访问控制具有以下设置:

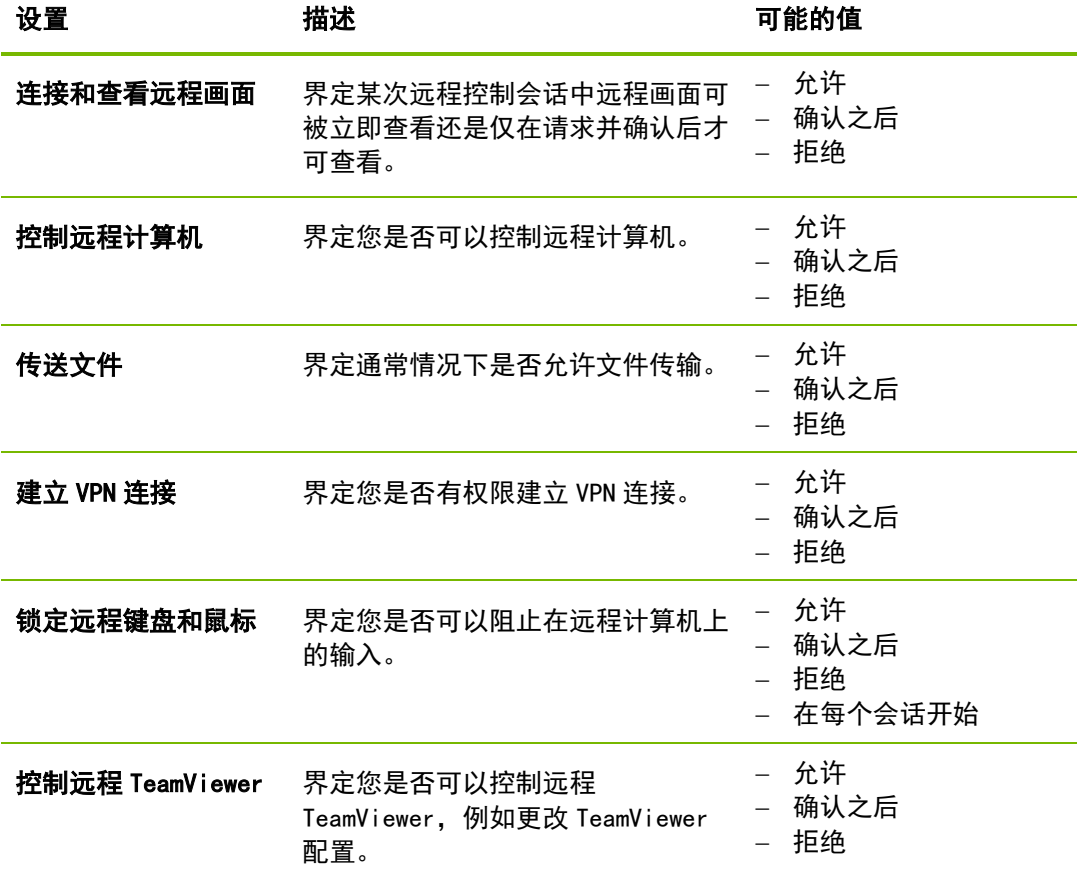

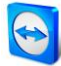

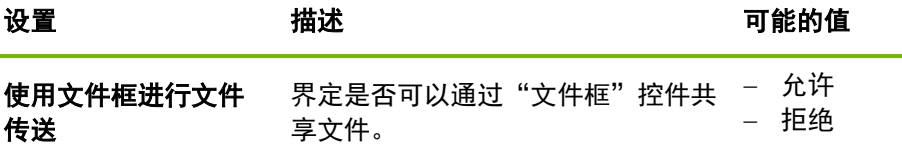

## 访问模式和安全设置之间的依赖关系

对于呼出访问控制,您可以确定在连接至某台远程计算机后拥有哪些选项,或者可由管理员为 您的员工进行设置。

您还可在选项画面的安全性类别下对呼入访问控制进行配置。

实例: 您希望在对 TeamViewer 进行配置后, 您的员工必须始终确认对其计算机进行的操作 (如文件传输或远程控制)。为此,您可将**访问控制 (呼入)** 设置为全部确认。

如果本地呼出访问控制与远程呼入访问控制有所差异,则应用最严格的权限。

应用案例:

您已经选择了**完全访问,**但是您的伙伴对于呼入连接选择的是**全部确认**。因此,所有操作都必 须先经过确认。

您为呼出连接启用了**查看并显示**,而您的伙伴对于呼入连接启用了**完全访问**。因此,您在伙伴 的屏幕上只能执行查看和显示操作。

注意:将有一个对话框告知您访问权限方面的任何差异。

| e              | 访问控制详情                              | $\times$ |
|----------------|-------------------------------------|----------|
| 访问权限:          | 远程计算机的安全设置禁止访问某些TeamViewer功能。您将拥有下列 |          |
| 连接和查看选程画面      | 确认之后                                |          |
| 控制远程计算机        | 确认之后                                |          |
| 传送文件           | 确认之后                                |          |
| 建立VPN连接        | 确认之后                                |          |
| 锁定选程键盘和鼠标      | 确认之后                                |          |
| 控制法程TeamViewer | 确认之后                                |          |
| 使用文件框进行文件传送    | 允许                                  |          |
| 在我的打印机上打印      | 确认之后                                |          |
|                |                                     |          |
|                | ,,,,,,,,,,,,,,,,,,,,,,,,,,,,,<br>关闭 |          |

在连接建立之后,将有一个对话框显示本地计算机的呼出访问控制与远程计算机的呼入访问控制之间的任何差异。

注意: 无法为 TeamViewer QuickSupport 模块定义访问权限。

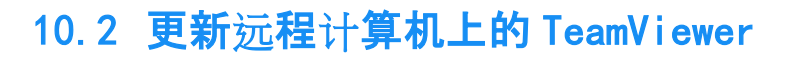

注意:要使用该功能,您伙伴的计算机上的 TeamViewer 必须配置为随 Windows 自动启动 ( 系统服务) (参见章节 [12.2](#page-60-0),第[61](#page-60-0)页)。

远程更新功能让您可以更新远程计算机上的 TeamViewer。该功能尤其适合在无人值守计算机 (如服务器) 上进行 TeamViewer 更新。

要运行远程更新,请按照以下步骤操作:

- 1. 启动一个远程控制会话 (参见章节 [3](#page-10-0),第[11](#page-10-0)页)。
- 2. 在会话期间, 在远程控制窗口中单击其他 | 远程更新。 → 在远程计算机上将打开 TeamViewer 更新对话框。
- 3. 根据对话框中的说明操作。

注意: 远程更新之后, 您的 TeamViewer 连接将被终止。但是, 您还将再次自动连接至远程 计算机。

# 10.3 查看关于远程计算机的信息

该功能显示关于远程计算机的系统信息。

<span id="page-47-0"></span>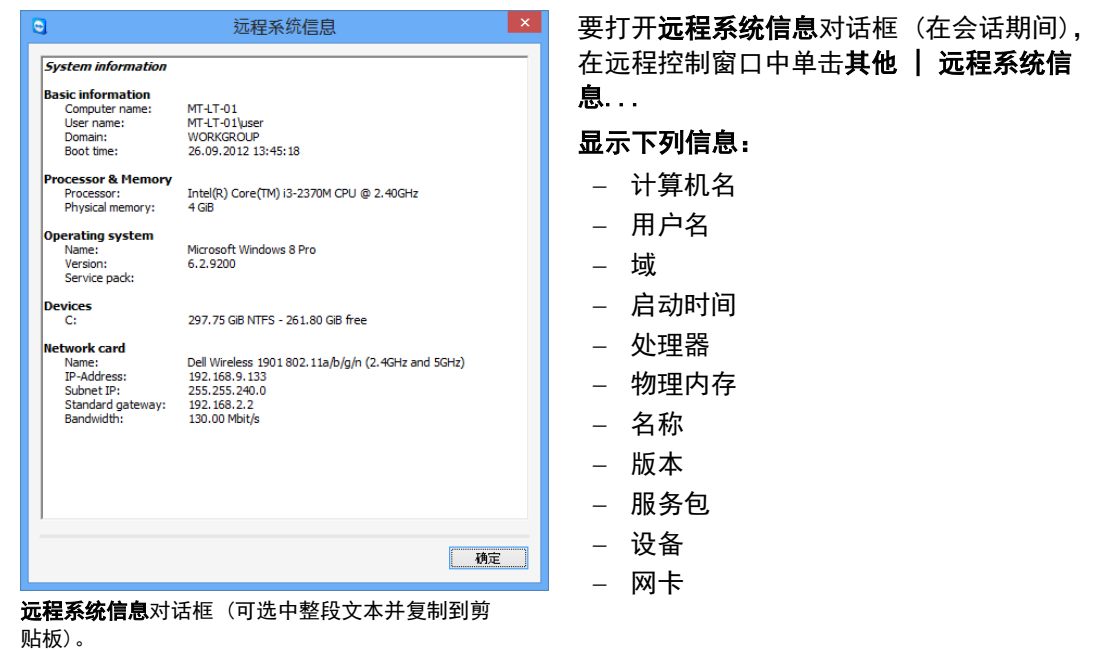

<span id="page-48-0"></span>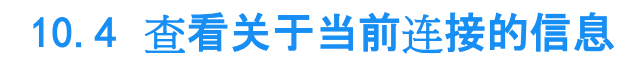

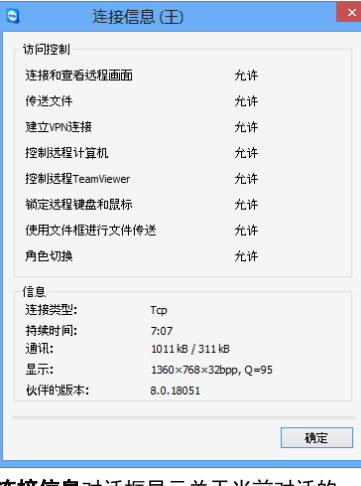

连接信息对话框显示关于当前对话的 信息。

连接信息对话框提供关于当前连接的信息。

要打开该对话框 (在会话期间),在远程控制窗口中单击其 他 | 连接信息...

显示下列信息:

#### 访问控制

- 在**访问控制**区域,显示当前连接所应用的访问控制设 置 (参见章节 [10.1](#page-43-1),第[44](#page-43-1)页)。

#### 信息

 $\bullet$ 

。

- 连接类型: 显示当前正在使用的 TeamViewer 会话协议
- 持续时间:显示会话持续的时长。
- 通讯: 显示当前会话期间的数据传送量 (上传/下载)
- 显示: 显示远程计算机的屏幕分辨率和颜色深度等 信息。
- 伙伴的版本:显示安装在远程计算机上的 TeamViewer 版本。

# 10.5 关于您许可证的使用信息

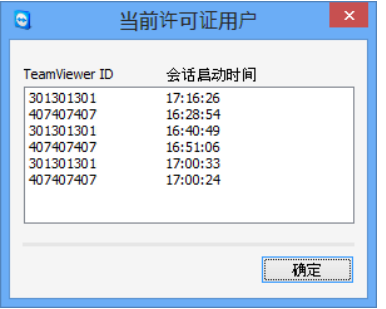

该对话框显示会话中当前有哪些 ID。

如果您购买了带有若干通道的许可证,该对话框将显示您 的许可证当前有哪些通道正在使用。对话框显示当前活动 的 TeamViewer 会话中有哪些 ID 以及会话是何时启动的。

要打开当前许可证用户对话框, 从主菜单中选择帮助 | 关 于 | 通道用途。

当前许可证用户对话框尤其适合在启动会话前确认通道是 否可用。

# <span id="page-48-1"></span>10.6 移交远程控制会话

使用邀请其他参加者...功能,您可邀请联系人加入到某个远程控制会话中。

这样,一旦您需要额外帮助,您即可邀请专家和专业人士加入远程控制会话,以便向他们咨询。 您还可将远程控制会话完全移交给某位受邀的参加者。

### 要邀请其他参加者进入远程控制会话,请按照以下步骤操作:

- 1. 在会话期间, 在远程控制窗口中单击其他 | 邀请其他参加者...。 → 将打开邀请其他参加者对话框。
- 2. 从联系人列表中选择一位您希望邀请的参加者。
	- 该联系人将收到一份其必须确认的邀请。

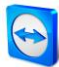

- 3. 如果该联系人接受了邀请, 他将作为其他参加者出现在会话名单控件中。
- 4. 现在两名参加者均可以同样的权限控制远程计算机了。

作为会话发起者,您可以退出会话,从而将会话转交给这名参加者。为此,在远程控制窗口中 单击 X 图标。然后单击对话框中的离开会话按钮。

如果您想为所有参加者结束会话,则在远程控制窗口中单击 ※ 图标。然后单击对话框中的结 束会话按钮。

注意: 您必须登录您的 TeamViewer 帐户, 才能使用该功能 (参见章节[8.1.3](#page-27-0), 第[28](#page-27-0)页)。

注意:参加者的上限人数受许可证类型的限制。

注意:您只能从计算机和联系人列表中邀请仅通过您提示进行连接的联系人 (参见章 *节* [8.2.5](#page-34-0)*,第* [35](#page-34-0) *页*)。

## 10.7 远程打印

使用远程打印功能,您可直接使用本地打印机打印来自远程计算机的文档。也就是说,您可在 您自己的打印机上打印远程计算机上的文档,而无需传输文件。与本地计算机一样,您可通过 远程计算机访问相同的打印机 (包括网络打印机)。

#### 要启用远程打印功能,请按照以下步骤操作:

- 1. 在会话期间,在远程控制窗口中单击其他 | 远程打印。 → 将打开 TeamViewer 打印对话框。
- 2. 单击继续按钮。
	- → 将在远程计算机上安装 TeamViewer 打印驱动程序。该操作只需执行一次。
- 3. 现在您已成功启用了远程打印功能。对于在本地计算机上可用的所有打印机,也可在 远程计算机上使用了。

一旦启用了 TeamViewer 远程打印功能,便可在远程计算机的各个打印对话框和控制面板中选 择本地计算机可用的打印机。用于 TeamViewer 远程打印的打印机将标有通过 TeamViewer 标识。

#### 要运行打印作业,请按照以下步骤操作:

- 1. 打开远程计算机上想要打印的文档。
- 2. 打开打印对话框。
- 3. 选择一个末尾字符为**通过 TeamViewer** 的打印机。
- 4. 开始打印作业。
- 5. 文档将由本地计算机上所选的打印机打印输出。

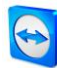

注意: 可在高级设置中卸载 TeamViewer 打印功能 (参见章节 [13.9](#page-75-0), 第 [76](#page-75-0) 页)。

注意: Windows 2000 不支持该功能。

注意: 对于 Windows Vista 及更高版本的操作系统, 用于 TeamViewer 打印的打印机将被 归在控制面板中的单独打印机类别下。通过其上下文菜单可访问所有其他 TeamViewer 打 印机。

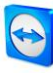

# 11 TeamViewer 模块

下面您将了解到我们网站提供的各类模块。 要快速浏览可用的模块,请访问 <http://teamviewer.com/download>

# 11.1 TeamViewer 完整版

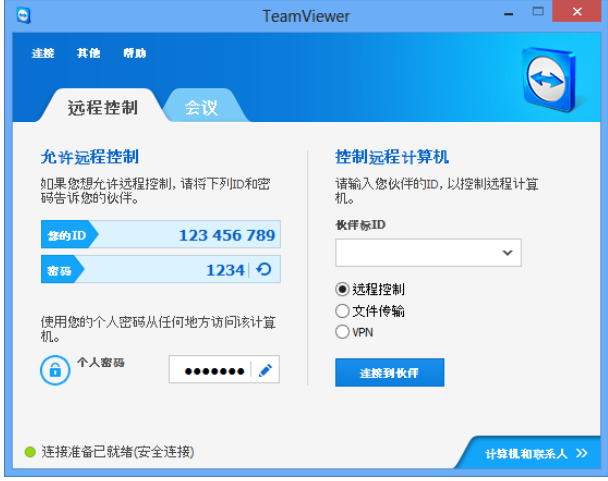

TeamViewer 完整版的主窗口。

您可使用该模块连接至伙伴并接受呼 入连接请求。

关于该模块的详细介绍,请参见章 节 [2.2](#page-7-0),第 [8](#page-7-0) 页。

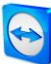

# 11.2 TeamViewer QuickSupport 模块

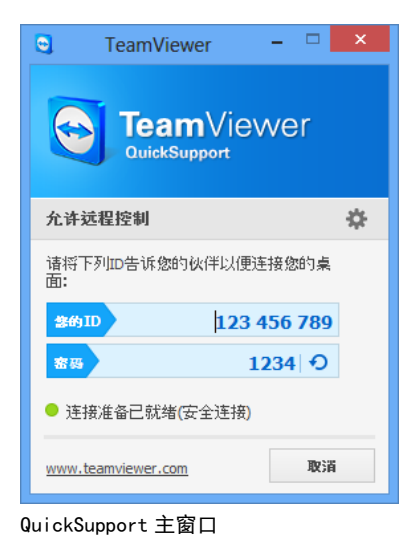

TeamViewer QuickSupport 是一种单可执行文件形式的应用 程序。您无需安装任何软件,也无需 Windows 或 Mac OS 的 管理员权限,即可直接运行该文件。

该模块可使您接受呼入远程控制连接,但是不允许您自行 建立呼出连接。通常,您会向您的客户提供该模块。

您可创建您自己的 TeamViewer QuickSupport 模块,使用 您自己的欢迎文本和企业标志以及我们网站上的其他实用 功能 (参见章节 [11.10.1](#page-55-0), 第 [56](#page-55-0) 页)。

## 11.2.1 QuickSupport 模块选项

在属性对话框中,您可配置 TeamViewer QuickSupport 的各项设置。

单击模块右上方的 <sup>36</sup> 图标即可访问该对话框。在**常规**类别下,提供下列选项:

### 使用 TeamViewer 时的重要选项

- 启用记录: 如果启用, TeamViewer 会将所有事件和错误写入一个日志文件。
- 打开日志文件...:单击打开日志文件...按钮即可打开包含日志文件的文件夹 。当文件夹打开时,该日志文件即为选中状态。

#### 网络设置

• 配置代理设置...: 参见*章节 [13.1](#page-64-0), 第 [65](#page-64-0) 页*。

关于音频会议和视频类别下各选项的详细介绍,请参见*章节 [13.6](#page-71-0),第 [72](#page-71-0) 页和章节 [13.7](#page-73-0),* 第 [74](#page-73-0) 页。

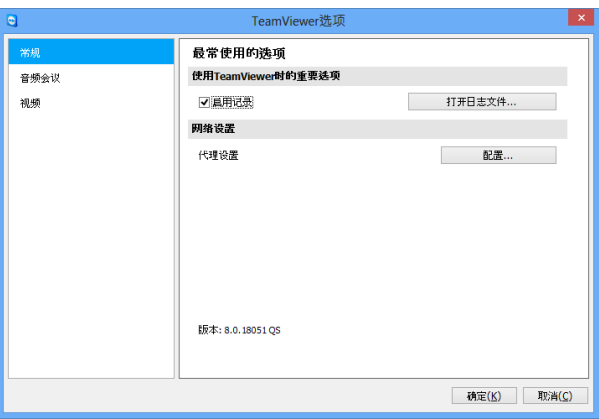

QuickSupport 设置对话框。

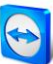

## 11.3 TeamViewer QuickJoin 模块

TeamViewer QuickJoin 是一个单可执行文件形式的应用程序,专为加入在线演示和会议而 开发。

您可在我们的网站上创建自定义 TeamViewer QuickJoin 模块,使用您自己的欢迎文本和标识 以及我们网站山的其他实用功能。

关于如何使用该模块以及会议和演示的更多信息,请参见 TeamViewer 8 会议手册。

## 11.4 TeamViewer Host 模块

TeamViewer Host 作为一种服务安装在 Windows 系统中。系统启动后 (在 Windows 登录之前), 便可立即使用 TeamViewer 对装有 TeamViewer Host 的计算机进行管理。但无法进行呼出 连接。

您可使用托盘图标调整设置。为此,右击托盘图标,选择选项。

通常将该模块安装在服务器上或无人值守计算机上,以便随时进行远程管理。

在我们的网站,您可根据自身需要自定义 TeamViewer Host 的外观,即添加标识、文本和自定 义颜色 (参见章节 [11.10](#page-55-1),第[56](#page-55-1)页)。

注意: 您可通过托盘图标的上下文菜单直接将 TeamViewer Host 添加到计算机和联系人列 表中。

## 11.5 TeamViewer Portable

TeamViewer Portable 基本包含了 TeamViewer 完整版的所有功能,但无需安装,因而可以从 任何数据载体中启动 (例如,USB 记忆棒或光盘)。下载包中包含附加配置信息。TeamViewer Premium 和 TeamViewer Corporate 许可证中包含了 TeamViewer Portable。

## 11.6 TeamViewer Manager

TeamViewer Manager 是一种数据库应用程序,用于管理计算机、联系人或客户 (类似于计算 机和联系人列表)。此外,该软件还提供了用于评估会话的多种功能 (例如,用于计费),并可 与计算机和联系人列表同步。TeamViewer Premium 和 TeamViewer Corporate 许可证中包含了 TeamViewer Manager。

如需了解更多信息, 请参见 TeamViewer Manager 手册。

## 11.7 TeamViewer MSI 软件包

TeamViewer MSI 软件包是 TeamViewer 完整版或 TeamViewer Host 的专用安装文件。它用于通 过组策略对象 (GPO) 将 TeamViewer 部署到活动目录域中。下载包中包含附加配置信息。 TeamViewer Corporate 许可证中包含了 TeamViewer MSI。

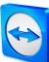

## 11.8 TeamViewer Management Console

注意: 要使用该模块, 您需要 TeamViewer 帐户 (参见章节 [8.1](#page-26-0), 第 [27](#page-26-0) 页)。

TeamViewer Management Console 是一种直观易用、基于 Web 的管理控制平台, 用于管理 TeamViewer 联系人和记录 TeamViewer 连接。

使用 Management Console,您还可管理公司的所有 TeamViewer 用户,创建新帐户,管理权限 和密码或与单独联系人共享组。此外,还可直接从浏览器建立连接,对已登录的连接进行 计费。

您可使用任何 Web 浏览器通过互联网访问 TeamViewer Management Console,继而独立于操作 系统和平台调用它。不需要使用本地数据库或 Microsoft SQL 服务器。

关于 TeamViewer Management Console 及其功能的更多信息, 请参见 TeamViewer 8 Management Console 手册。

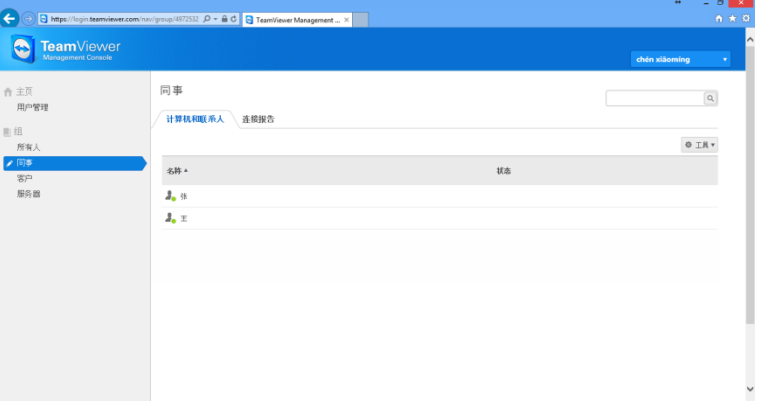

TeamViewer Management Console 将独立于平台在 Web 浏览器中打开。

# 11.9 移动设备上的 TeamViewer (Android、iOS、Windows Phone 8)

TeamViewer 也有适用于移动设备的版本。

您可通过 iOS 或 Android 或 Windows Phone 8 设备远程控制会话,并控制远程计算机权限。 但是, 与 Windows 版本相比, 其功能数量有限。通过 TeamViewer QuickSupport App, 可建立 从计算机到移动设备的呼入连接。

相应的应用可从 Google Play (Android 版) 或 Apple AppStore (iOS 版) 或者 Windows Phone Store (Windows Phone 8 版) 下载。

关于该应用的更多信息,请参见应用内部的信息或访问我们的网站 <http://teamviewer.com/download/mobile.aspx>。

# <span id="page-55-1"></span>11.10可自定义模块

一些 TeamViewer 模块可根据您的需要进行修改。QuickSupport、QuickJoin 和 Host 模块均支 持这一特性。

注意: 要了解如何创建自定义 QuickJoin 模块, 请参见 TeamViewer 8 会议手册。

## <span id="page-55-0"></span>11.10.1创建自定义 QuickSupport 模块

可创建一个或多个个性化 QuickSupport 模块。这样即可为您带来更多功能 (例如更改现有的 设计,即添加公司标识和配色方案,并让您的伙伴自动出现在计算机和联系人列表中)。

注意:当在我们的网站上创建自定义 QuickSupport 模块时,您可输入您的 TeamViewer 帐 户信息。这样,当您的客户启动 QuickSupport 后,他们的联系人将会自动出现在您的计算 机和联系人列表中,您只需点一下鼠标就能与他们联系 (参见章节 11.10.1, 第 59 页)。

#### 要创建个性化 QuickSupport 客户模块,请按以下步骤操作:

- 1. 访问我们的网站: <https://www.teamviewer.com/download/customdesign.aspx?module=QuickSupport>。
- 2. 对于模块,选择 QuickSupport。
- 3. 在**操作系统**中选择要运行 QuickSupport 的操作系统。
- 4. 在版本中选择 TeamViewer 的版本 (使用旧版许可证时才需要选择)。
- 5. 根据您的需要,在预览图下方定义各项配置选项。关于各选项的更多信息,请参见 $\overline{F}$ 一章节。
- 6. 单击生成 QuickSupport 按钮。 → 在预览图上方将显示您的 QuickSupport 模块的下载链接。
- 7. 单击下载 TeamViewer QuickSupport 可执行程序链接并保存文件。现在便可将该文件 提供给您的客户。

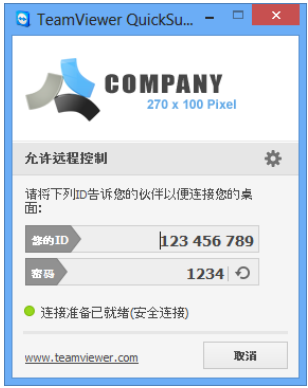

自定义 QuickSupport 模块。

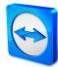

注意:为确保安全,在该网站传送的所有数据都已加密 (SSL 协议)。

重要信息:要不受限制地使用自定义 TeamViewer QuickSupport 模块,需要有 TeamViewer 许可证。否则,五分钟后将自动中断连接。

## 个性化 QuickSupport 的首选项

如上一章节所述,您可创建个性化 QuickSupport 模块。为此,可进行以下配置:

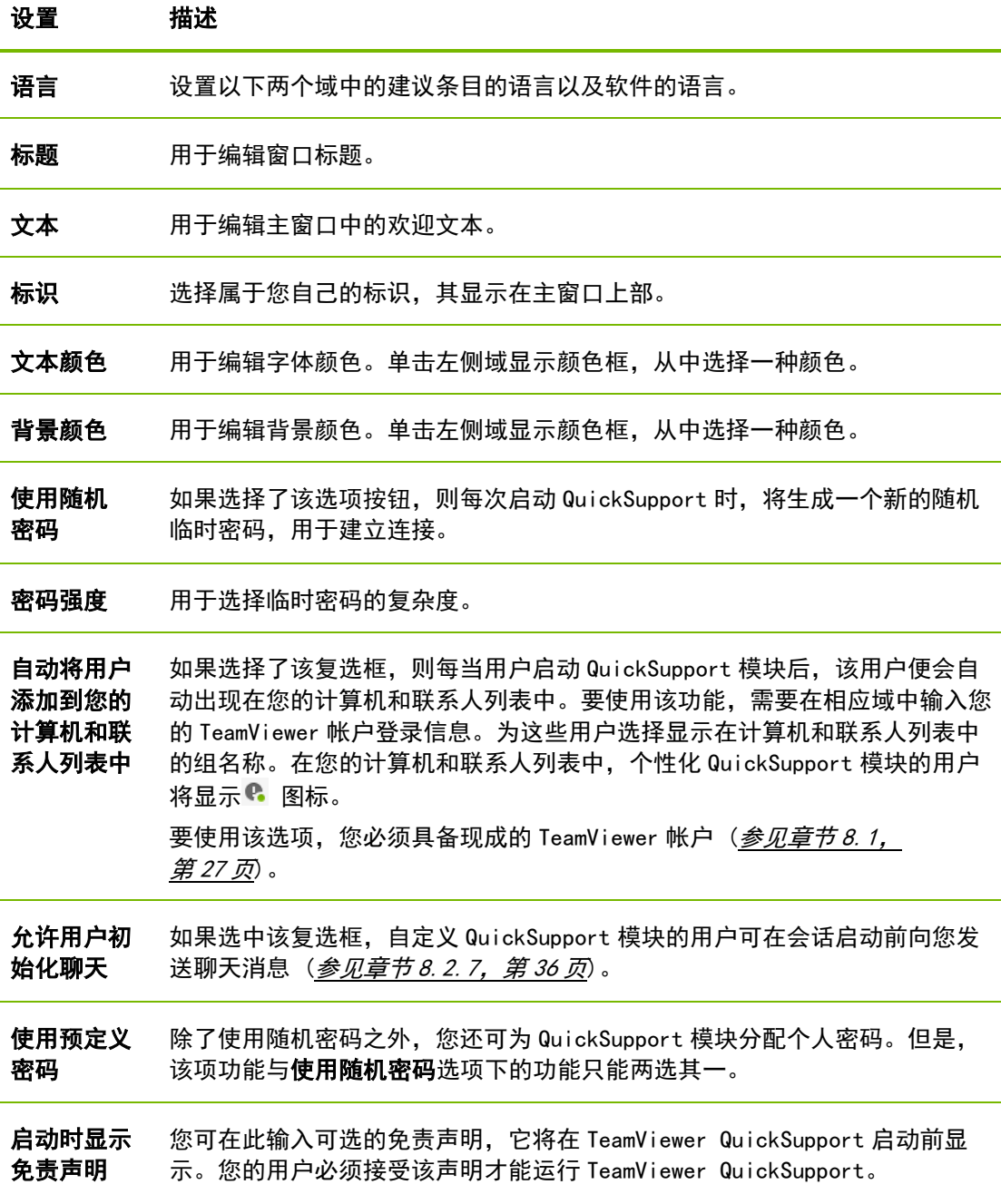

## 11.10.2创建自定义 Host 模块

您可创建一个或多个 TeamViewer Host 模块,为其添加更多功能 (例如更改现有设计,即添加 公司标识和配色方案,并自动向计算机和联系人列表添加计算机)。

注意: 当在我们的网站上创建自定义 TeamViewer Host 模块时, 您可输入您的 TeamViewer 帐户信息。这样,当您的客户启动 TeamViewer Host 时,他们的计算机将被永久添加到您 的计算机和联系人列表中,包括他们的 TeamViewer ID、密码和显示名称,您只需点一下 鼠标就能与他们联系。

要创建个性化 TeamViewer Host 客户模块,请按以下步骤操作:

- 1. 访问我们的网站: <https://www.teamviewer.com/download/customdesign.aspx?module=Host>。
- 2. 对于模块,选择 Host。
- 3. 在**操作系统**中选择要运行 TeamViewer Host 的操作系统。
- 4. 在版本中选择 TeamViewer 的版本 (使用旧版许可证时才需要选择)。
- 5. 根据您的需要,在预览图下方选择各项配置选项。关于各选项的更多信息,请参见下 一章节。
- 6. 单击生成 Host 按钮。
	- → 在预览图上方将显示您的 TeamViewer Host 模块的下载链接。
- 7. 单击**下载 TeamViewer Host 可执行程序**链接并保存文件。现在便可将该文件提供给您 的客户。

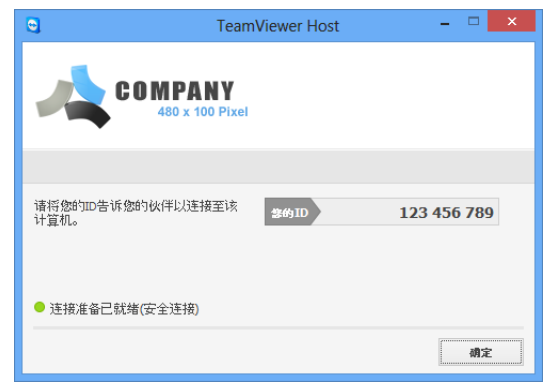

自定义 TeamViewer Host 模块。

注意: 为确保安全, 在该网站传送的所有数据都已加密 (SSL 协议)。

重要信息:要不受限制地使用自定义 TeamViewer Host 模块,需要有 TeamViewer 许可证 。否则,五分钟后将自动中断连接。

## 自定义 TeamViewer Host 设置

如上一章节所述,您可创建个性化 TeamViewer Host 模块。 可配置以下设置:

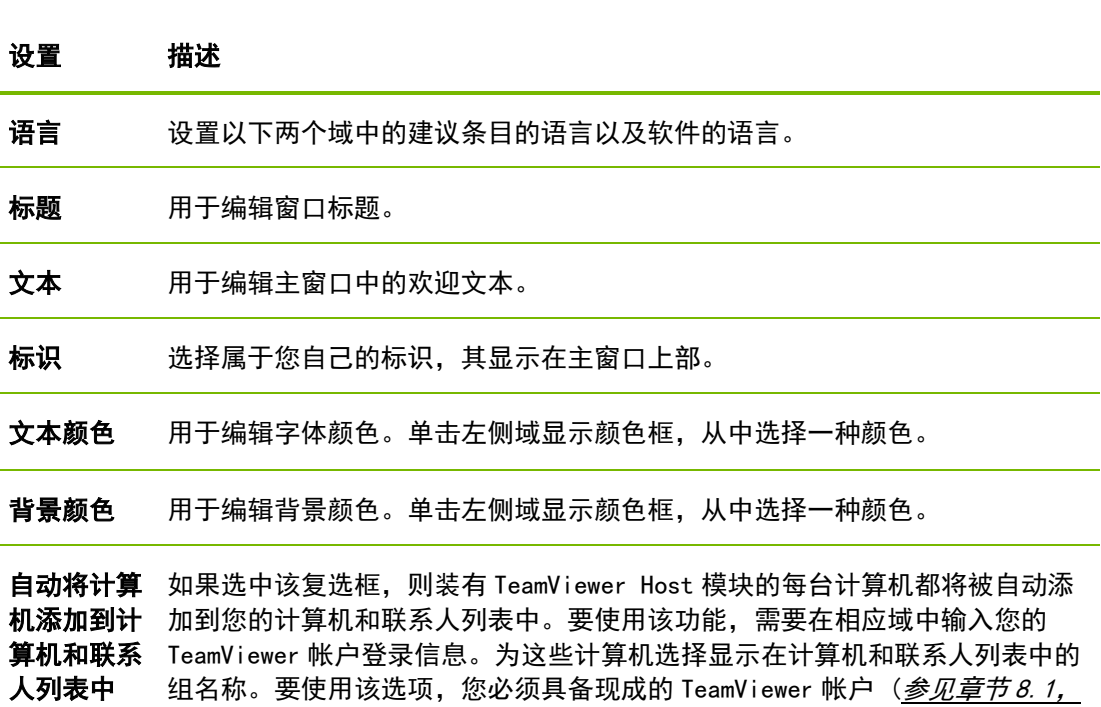

第 [27](#page-26-0) 页)。

 $\odot$ 

j.

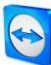

# 12 安装与配置

下文介绍了 TeamViewer 完整版的安装与配置过程。在安装之前, 您必须从我们的网站下载完 整版软件。

为此, 跳转到 [http://www.teamviewer.com/download](http://www.teamviewer.com/download/), 将安装文件保存到您的计算机中。 如果您决定使用其他模块 (*如章节 10. 6, 第 [49](#page-48-1) 页所述*), 您可跳过本章节。

## 12.1 安装 TeamViewer 完整版

运行下载的安装文件。安装向导将指导您完成安装过程:

1. 欢迎使用 TeamViewer

要继续安装过程,单击下一步按钮。 (如果未选中显示高级设置复选框,将会跳过 第 5、6、7 和 8 步。)

2. 环境

选择安装 TeamViewer 的用途: 公司/商务用途 (例如,技术支持、家庭办公、与同事 共享桌面、会议等) 或个人/非商务用途 (例如,与朋友、亲戚或您自己的计算机连 接)。如果两种用途都有,选择以上都是选项。单击下一步。

3. 许可证协议

阅读许可证协议并勾选**我接受"许可证协议"中的条款**复选框。如果您在第 2 步中选 择了个人用途,因其与许可证协议相关,请勾选我同意仅将 TeamViewer 用于非商业用 途及私人用途。复选框,以确认选择。单击下一步。

4. 选择安装类型

要每次手动启动 TeamViewer, 选择无 (缺省)。如果要作为系统服务安装 TeamViewer, 选择**是**。如需了解更多信息,请参见*章节 12. 2,第 [61](#page-60-0) 页*。如果选择**是**,向导将帮助您 将 TeamViewer 作为系统服务安装。单击下一步。

5. 访问控制 (可选)

选择完全访问(推荐)选项按钮(缺省状态),让您的伙伴能够立即完全访问您的计算 机。如果选择**全部确认,**本地计算机的所有 TeamViewer 操作都必须经过确认。如需了 解更多信息,请参见*章节 [10.1](#page-43-1),第 [44](#page-43-1)页*。单击下一步。

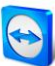

6. 安装 VPN 适配器 (可选)

如果您想要使用 TeamViewer VPN, 则选中**使用 TeamViewer VPN** 复选框。如需了解更多 信息,请参见章节 [6](#page-21-0), 第 [22](#page-21-0) 页。单击下一步按钮。

- 7. 选择安装位置 (可选) 选择用于安装 TeamViewer 的文件夹。单击下一步。
- 8. 选择"开始菜单"文件夹 (可选) 选择 Windows 开始菜单中用于保存 TeamViewer 快捷方式的文件夹。单击**完成**完成安装 过程。
- 9. TeamViewer 安装完成。

注意:一些选项仅针对 Windows 管理员权限提供。

# <span id="page-60-0"></span>12.2 TeamViewer 作为 Windows 系统服务

## 12.2.1 Windows 应用程序和 Windows 系统服务之间的区别

在安装过程中或者完成后,您可在选项中将 TeamViewer 设置为 Windows 系统服务。本章节介 绍了以常规应用程序形式运行 TeamViewer 和以 Windows 系统服务形式运行 TeamViewer 之间的 区别。

### 如果您将 TeamViewer 作为 Windows 应用程序安装:

- 要执行远程控制会话或会议,则必须手动启动 TeamViewer。
- 关闭 TeamViewer 窗口后,便不能再通过 TeamViewer 访问您的计算机。
- 每次启动时,TeamViewer 将会生成新的临时密码。也就是说,只有知道您的 TeamViewer ID 和会话密码的人员才能访问您的计算机。由于每次启动密码都 会更改,对于之前能连接到您计算机的人员,如果您未给他们提供新密码,他 们将不能再连接您的计算机。这可防止别人永久控制您的计算机。

## 如果您将 TeamViewer 作为 Windows 系统服务安装:

- TeamViewer 将随 Windows 自动启动。
- 在整个 Windows 会话期间,TeamViewer 将一直运行。
- 即使在登录 Windows 之前,也可通过 TeamViewer 访问您的计算机。
- 只要开启服务 (但不是处于待机模式或空闲状态),就始终可以访问您的计算 机。
- 您将能持续访问您的计算机以及创建呼出连接。

## 12.2.2 如何将 TeamViewer 配置为 Windows 系统服务

如果在安装过程中,您未设置为随 Windows 自动启动 (系统服务),您也可以在之后按以下步 骤来设置:

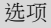

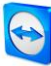

要将 TeamViewer 配置为 Windows 系统服务,请按以下步骤操作:

- 1. 启动 TeamViewer。
- 2. 在主菜单中,单击其他 | 选项。
- 3. 选择常规类别。
- 4. 选择随 Windows 一同启动 TeamViewer 选项。 → 将打开一个窗口, 提示您输入密码。
- 5. 在密码域中输入安全密码并确认。
- 6. 单击确定按钮。
- 7. 在永久连接已激活对话框中单击确定。
- 8. 现在 TeamViewer 便已配置为随 Windows 自动启动。

注意: 在 Windows 7 和 Windows Vista 中, TeamViewer 服务将一直运行。切勿手动停止该 服务! 该服务用于优化 Windows 7 和 Windows Vista 下的 TeamViewer。

注意:TeamViewer Host 始终作为一种服务安装在 Windows 系统中。

# 12.3 在终端服务器上使用 TeamViewer

本章节将介绍如何在终端服务器上使用 TeamViewer。它主要供公司网络管理员使用。家庭用 户可跳过本章节。

当 TeamViewer 运行在终端服务器上时,可将其配置为所有用户均可以同等权限访问。通过为 每位用户分配单独的 TeamViewer ID, 服务器及各个用户可相互独立地使用 TeamViewer。为此, 在终端服务器上安装 TeamViewer 后,只需按照以下步骤操作。

## 要在终端服务器上启用多用户支持,请按以下步骤操作:

- 1. 在终端服务器 (控制台) 上启动 TeamViewer。
- 2. 在主菜单中,单击其他 | 选项。  $\rightarrow$  将打开 TeamViewer 设置对话框。
- 3. 选择高级类别。
- 4. 单击显示高级选项按钮。
- 5. 选择启用增强的多用户支持 (对于终端服务器) 选项。
- 6. 单击确定按钮。
	- → 每个用户接收单独的 TeamViewer ID。

以后,不管从哪里登录,您的个人 TeamViewer ID 都将显示在 TeamViewer 主窗口中。除了用 户 ID 之外,还将在主窗口的**帮助 | 关于**中显示服务器 ID。控制台的服务器 ID 可随时访问, 与物理登录到该服务器的用户相对应。关于 TeamViewer ID 的更多信息,请参见*章节 [2](#page-7-1),* 第 [8](#page-7-1) 页。

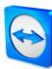

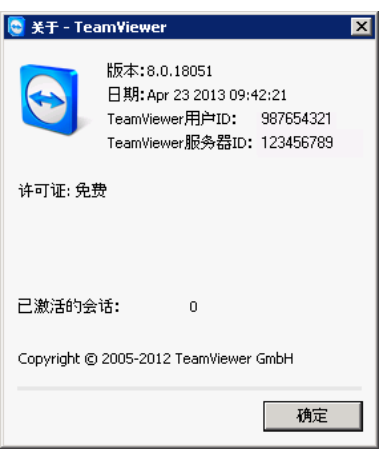

"关于"对话框中的用户 ID 和服务器 ID。

注意:请注意,TeamViewer 将每个终端服务器用户帐号作为单独的工作站来处理。这加上 其他因素会影响许可授权 (参见章节 [12.4](#page-62-0),第[63](#page-62-0)页)。

## 12.3.1 TeamViewer 在终端服务器上使用时的特殊许可条款

由于 TeamViewer 以独立的工作站方式管理各个终端服务器用户帐号, 每个用户必须有相应的 许可授权。因而,推荐使用无限制的安装许可证 (Premium 或 Corporate 许可证)。许可证可 在控制台或用户会话中激活,如下文所述。请注意,许可证将针对所有用户帐户以及终端服务 器 (控制台) 自动激活,也就是说,只需激活一次。但是,如有必要,也可以在用户会话中激 活单用户许可证,向单独用户发放许可证。

## <span id="page-62-0"></span>12.4 激活 TeamViewer 许可证

个人用户可免费使用 TeamViewer。如果要用于商业用途,则必须从我们的在线商店 (<http://www.teamviewer.com/licensing/index.aspx>) 购买许可证, 然后在 TeamViewer 中使 用许可证密钥激活许可证。

要激活 TeamViewer 许可证,请按以下步骤操作:

- 1. 启动 TeamViewer。
- 2. 在主菜单中,单击其他 | 激活许可证。
- 3. 在许可证代码域中输入许可证密钥。
- 4. 单击激活许可证按钮。
- 5. 现在便已激活 TeamViewer 许可证。

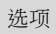

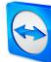

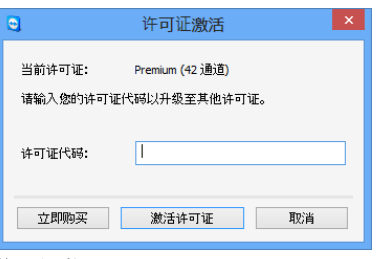

许可证激活对话框。

注意: 如果您有 TeamViewer Premium 或 Corporate 许可证, 您可将其关联到您的 TeamViewer 帐户 (800章节 [13.5](#page-70-0),第 [71](#page-70-0)页)。

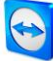

# 13 选项

要访问相关选项,在 TeamViewer 主窗口中,单击其他 | 选项。将打开 TeamViewer 选项对话 框。左侧为类别,如下所述。

# <span id="page-64-0"></span>13.1 "常规"类别

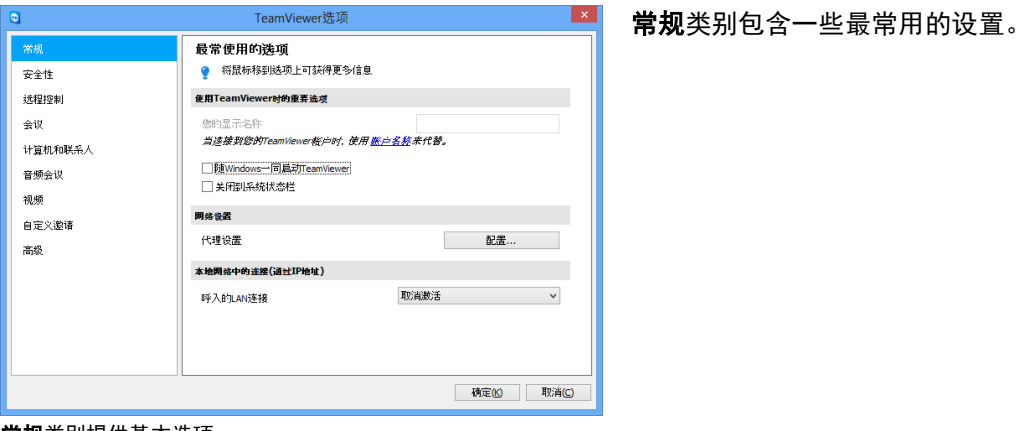

常规类别提供基本选项。

## 使用 TeamViewer 时的重要选项

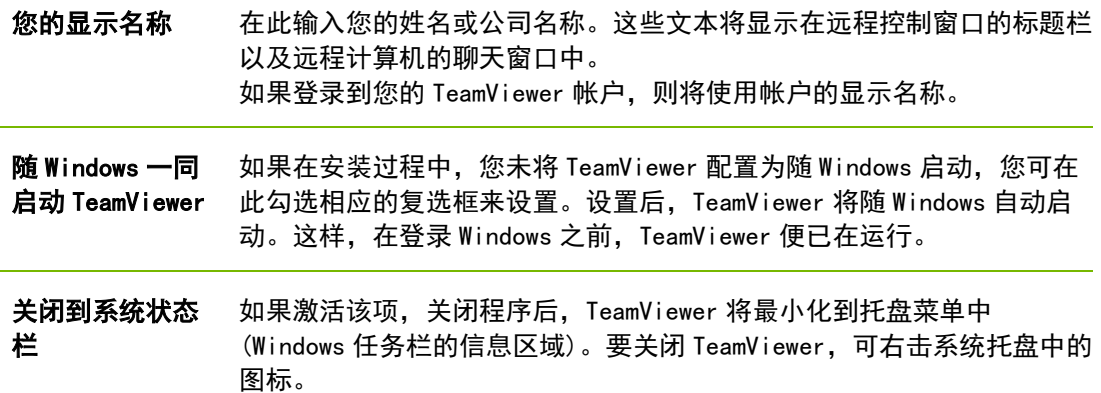

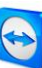

### 网络设置

代理设置 单击配置... 按钮打开代理设置对话框。

#### 本地网络中的连接 (通过 IP 地址)

**呼入的 LAN** 您可从以下选项中选择: 连接

- 取消激活: 不允许 LAN 连接。
	- 接受: 通过端口 5938 接受呼入 LAN 连接 (参见*童节 [7.1](#page-23-0),第 [24](#page-23-0)页*)。
	- 仅接受: 不建立到 TeamViewer 服务器的连接, 只能通过 IP 地址或相应的 计算机名访问 TeamViewer。

## "代理设置"对话框

在大多数情况下, 缺省设置(使用 Web 浏览器代理设置)便已足够。例如, 如果您使用浏览器 无法连接互联网,您可使用自定义设置。

- 无代理: 如果直接连接互联网, 则使用此项设置。
- 自动检测设置 (推荐): 如果要让 TeamViewer 自动搜索和使用安装的代理, 则 使用该设置。
- 使用手动代理:使用该设置手动输入您的代理服务器信息。

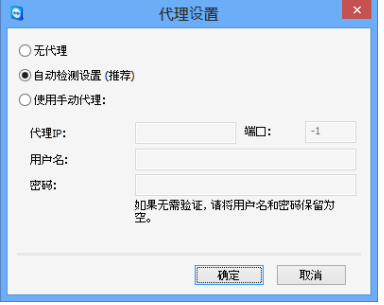

在代理设置对话框中,您可配置通过代理服务器访问互联网。

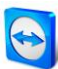

# <span id="page-66-0"></span>13.2 "安全性"类别

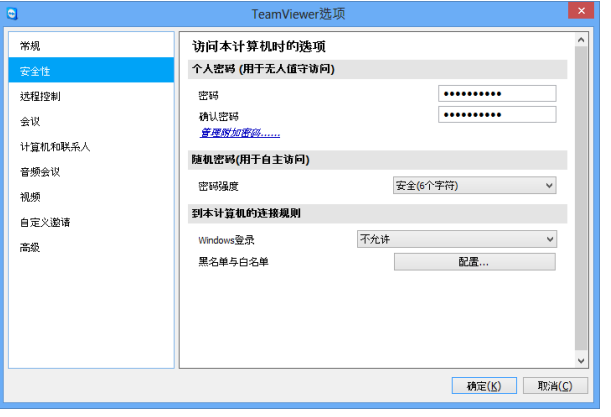

在安全性类别中,您可配置与安全性相 关的所有重要设置。

安全性设置。

## 预定义密码 (用于无人值守访问)

密码 如果输入了密码,便可取代随机生成的临时密码,随时使用该密码访问该计算机。

### 随机密码 (用于自主访问)

#### 密码强度 您可在此选择每次启动 TeamViewer 时生成的随机临时密码的强度 (复杂度)。

- 标准 (4 位数字):密码由 4 个数字组成。
- 安全 (6 个字符): 密码由 6 个字母数字字符组成。
- 安全 (8 个字符): 密码由 8 个字母数字字符组成。
- 非常安全 (10 个字符): 密码由 10 个字母数字字符 (包括特殊字符) 组成。
- 禁用 (无随机密码):不生成随机密码。

注意: 如果禁用了随机密码选项, 而未定义个人密码, 则将无法连接 TeamViewer。

注意: 如果在常规类别中选中了随 Windows 一同启动 TeamViewer 复选框, 则会自动将随机 密码强度设为安全 (6 个字符)。

注意:确保使用强密码保证所有 Windows 登录的安全。

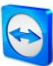

### 到本计算机的连接规则

- Windows 登录 从该下拉列表中,您可选择是否允许远程 TeamViewer 用户使用 Windows 登录信 息而非 TeamViewer 密码连接到您的计算机。
	- 不允许: 缺省设置。只能使用随机密码或个人密码进行验证。
	- 仅允许管理员: 任何想要连接到您的计算机的伙伴, 都需要提供 Windows 管 理员登录信息作为身份验证。
	- 允许所有用户:任何想要连接到您的计算机的用户,都需要提供您计算机的 一个 Windows 帐户的登录信息。

#### **黑名单与** 要打开**黑名单与白名单**对话框,单击**配置**... 按钮。

白名单 在该对话框中,您可指定允许访问本地计算机 (白名单) 或无法访问本地计算机 (黑名单) 的 TeamViewer ID 或 TeamViewer 帐户。

> 如果您将 TeamViewer ID 添加到白名单中, 则只有这些 ID 可以连接到您的计算 机。任何其他 ID 都将被阻止。您也可将 TeamViewer 帐户添加到白名单中。这意 味着,不管该 TeamViewer 帐户从哪台计算机登录, 该帐户都可以随时访问创建 了该白名单的计算机。

黑名单通常用于阻止某些伙伴与您的计算机建立连接。黑名单中的 TeamViewer ID 和 TeamViewer 帐户无法连接到您的计算机。

如果激活同样应用于会议复选框,则这些设置还将应用于会议。此时,只有白名 单中的 ID 可以加入您的会议,而黑名单中的那些 ID 将被排除在会议之外。

注意: 您仍能与黑名单中的伙伴建立呼出 TeamViewer 会话。

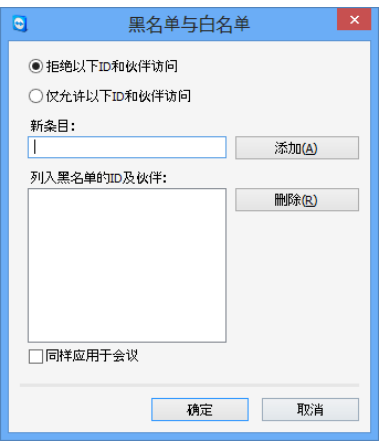

黑名单与白名单对话框。

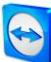

# <span id="page-68-0"></span>13.3 "远程控制"类别

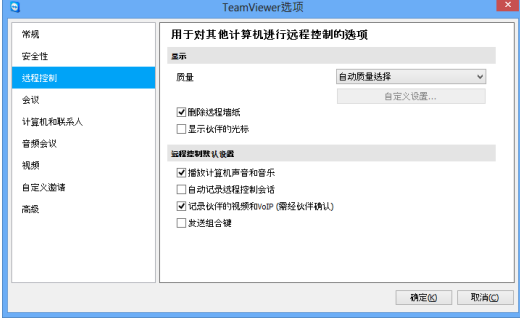

在远程控制类别中,您可预配置远程控制会 话设置。该对话框中的设置以后将会应用到所 有远程控制会话。

在远程控制类别中,您可配置所有关于质量、会话记录或 访问其他计算机的设置。

## 显示

- 质量 您可选择:
	- 自动质量选择: 根据可用的带宽优化显示质量和传输速度。
	- 优化质量:优化显示质量。
	- 优化速度:通过降低显示质量来优化连接速度。
	- 自定义设置: 选择自定义设置后, 将激活自定义设置... 按钮。使用该按钮打开 自定义设置对话框。
- **删除远** 如果激活该选项,在 TeamViewer 会话期间,将隐藏远程计算机上的墙纸。由于减少 **程墙纸** 了所需传送的数据,这可优化连接速度。您也可在 TeamViewer 会话期间,在远程控 制窗口中激活该选项。

**显示伙** 如果激活该选项,将会以图形方式在您的桌面上显示伙伴的鼠标移动轨迹。您也可 **伴的光** 在 TeamViewer 会话期间,在远程控制窗口中激活该选项。 标

#### 远程控制默认设置

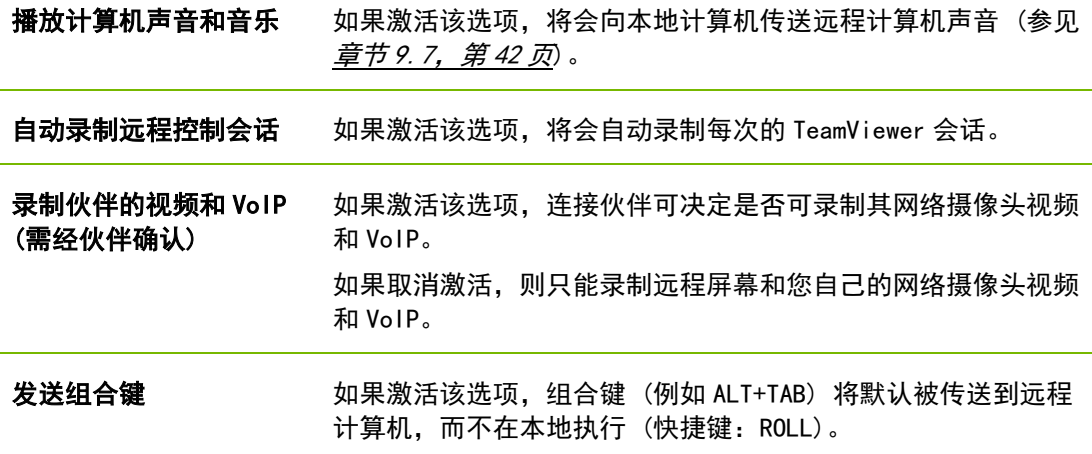

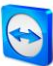

## "自定义设置"对话框

要打开自定义设置对话框,从质量下拉列表中选择自定义设置,然后单击自定义设置...按钮。 其中包括以下选项:

- 颜色:用于设置所需的颜色深度。颜色越多,需要的带宽越大。您可通过降低 颜色深度来改善性能。
- 质量:用于设置显示质量。如果使用高或真彩色颜色模式,并将质量控制滑块 滑向左侧, 则将使用最高速度压缩, 以此尽量减小数据量。
- **快速视频流:**如果激活该选项,则将优化视频传输。要实现最佳传输质量,需 要本地网络或大带宽连接。
- 提高应用程序兼容性:如果激活该选项,将以降低性能的代价提高对旧版 Windows 应用程序的兼容性。
- 启用 Aero 配色方案: 如果激活该选项, 将在远程 Windows Vista/Windows 7 操作系统上启用 Aero 玻璃效果。
- 启用 GUI 动画: 如果激活该选项, 则将显示动画 (例如, 当关闭窗口时)。

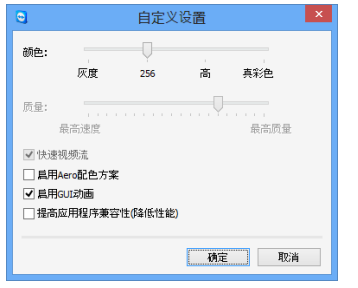

您可在自定义设置对话框中配置质量选项。

# 13.4 "会议"类别

在会议类别中,您可预配置 TeamViewer 会议模式的设置。该对话框中的设置将会应用到所有 会议。如需了解更多信息,请参见 TeamViewer 8 会议手册。

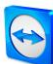

# <span id="page-70-0"></span>13.5 "计算机和联系人"类别

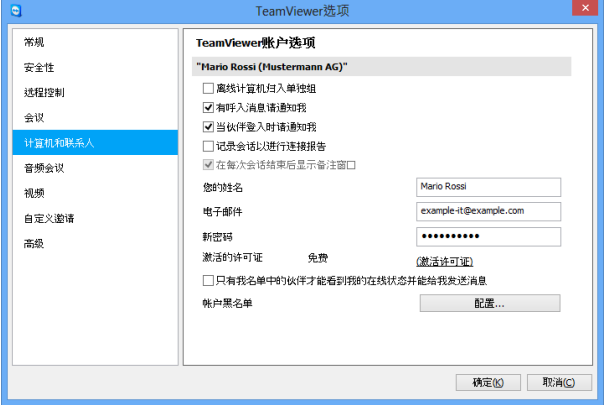

您可在此管理 TeamViewer 帐户,配置 附加的计算机和联系人设置。

TeamViewer 帐户管理提供了附加选项。

## 帐户设置 (全局设置)

**离线计算机归入单** 如果激活该选项,所有离线计算机将被归入到单独的组中。 独组

- 有呼入消息请通 知我 如果激活该选项,当有来自伙伴的呼入聊天消息时,您将接收到简短的通 知。通知将以弹窗方式显示在屏幕右下角。
- 当伙伴登录时请 通知我 如果激活该选项,当您的联系人登录 TeamViewer 帐户时,您将接收到简 短的通知。通知将以弹窗方式显示在屏幕右下角。
- 记录会话以进行 连接报告 如果激活该选项,所有 TeamViewer 会话都将被记录到 TeamViewer Management Console。更多信息, 请参见 TeamViewer 8 Management Console 手册。
- **在每次会话结束后** 如果激活该选项,您可在 TeamViewer 会话结束后添加备注。备注随后即 显示备注窗口 被添加到 TeamViewer Management Console 中的相应会话中。更多信息, 请参见 TeamViewer 8 Management Console 手册。

注意: 要使用该功能, 您必须登录 TeamViewer 帐户, 且必须是公 司资料中的成员。

- 您的姓名 有心人您要使用的姓名,以便您的伙伴在 TeamViewer 会话期间识别您。当 您登录 TeamViewer 帐户时,将始终显示该姓名。聊天窗口和远程控制窗 口中均可见该姓名。
- 电子邮件 要更改您的电子邮件地址,可输入新的地址。只有当您不再使用当前的电 子邮件地址时才有必要更改。

新密码 要更改当前的 TeamViewer 帐户密码, 可输入新的密码。

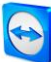

帐户设置 (全局设置)

**激活的许可证** 如果您拥有 Premium 或 Corporate 许可证, 您可将它们关联到您的 TeamViewer 帐户。为此,单击激活许可证链接,输入许可证密钥。然 后,单击激活许可证。无论您从哪里登录帐户,即使是使用未授权的 TeamViewer 程序, 许可证也将有效。

**只有我名单中的伙** 如果激活该选项,则只向计算机和联系人列表中的伙伴显示您的**在线**状 **伴才能看到我的在** 态。同时,只有这些伙伴能够给您发送消息。 线状态并能给我发 送消息

配置帐户黑名单 您可在此维护其他用户 TeamViewer 帐户的黑名单。添加某个用户名后, 您将不再向该用户显示**在线**状态或接收该用户的聊天消息。

删除帐户 (仅在 Web 浏览器中 可用) 单击删除帐户永久删除您的 TeamViewer 帐户。将会再次询问您是否确实 要删除帐户。

注意: 删除帐户后, 还将永久删除您的计算机和联系人。

注意: 在本地设置中配置的任何设置仅针对您当前工作的计算机保存 (或针对 TeamViewer Management Console 中的计算机和联系人)。帐户设置区域中的设置被集中存储, 当您登 录到您的 TeamViewer 帐户后,立即应用到任何计算机上。

注意:该类别中的黑名单仅应用于计算机和联系人功能。也就是说,黑名单中的 TeamViewer 帐户无法执行计算机和联系人列表中与您相关的操作,但仍可通过其他连接方 式与您连接。如果您想阻止某些 TeamViewer ID 或帐户连接到您的计算机, 可使用安全性 类别中的黑名单和白名单功能 (参见章节 [13.2](#page-66-0),第 [67](#page-66-0)页)。

# <span id="page-71-0"></span>13.6 "音频会议"类别

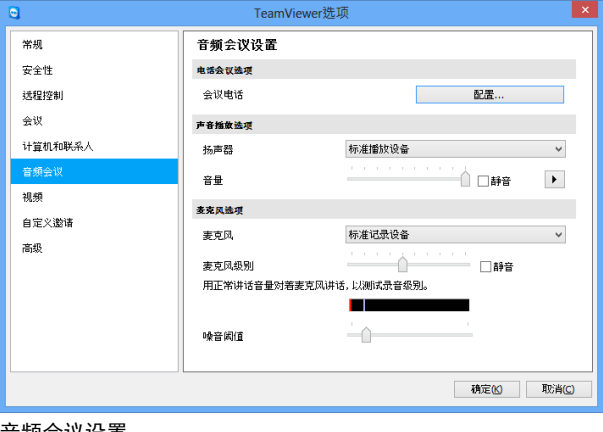

在音频会议类别中,您可配置和测试 VoIP 和会议电话连接设置。
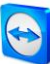

#### 电话会议选项

会议电话 要保存您自己的会议电话数据,单击配置...按 钮。

#### 声音播放选项

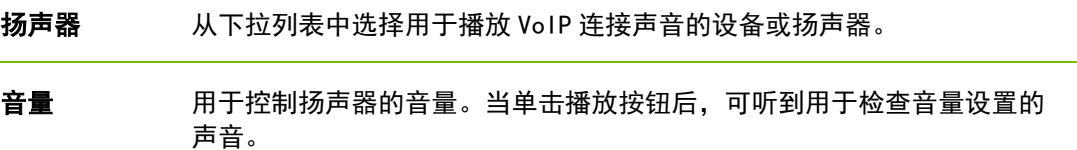

静音 (扬声器) 扬声器完全静音。

#### 麦克风选项

- 麦克风 从下拉列表中选择用于 VoIP 连接的录制设备或麦克风。
- 麦克风 级别 用于控制麦克风的音量。

静音 (麦克风) 使麦克风完全静音。

噪音阈值 用于去除任何程度的背景噪声。如不滤除背景噪声, 将滑块移向左侧。如要最大程 度滤除背景噪声,将滑块移向右侧。

## 13.7 "视频"类别

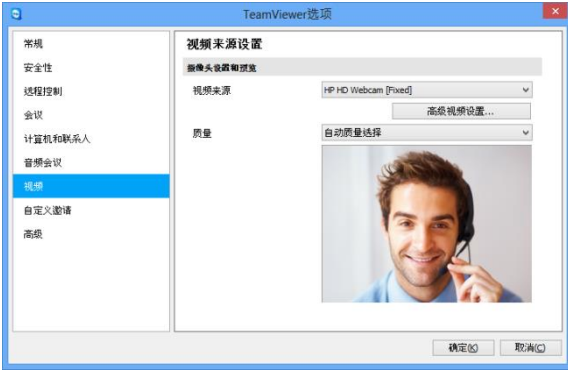

在视频类别中,您可选择网络摄像头并测 试其质量。您还可配置视频驱动程序的 设置。

视频设置。

#### 摄像头设置和预览

- 视频来源 从下拉列表中选择要用于传输视频会议的视频来源。 摄像头必须支持最低分辨率 320x240 像素,并已安装 DirectShow 驱动程序。为 保证功能不出现故障,我们建议您使用网络摄像头。 另外,您可选择在视频会议中显示图像来代替视频。为此,从下拉列表中选择 静态图像选项,单击选择图像...按钮。
- **高级视频设** 当选择网络摄像头后,您可在此根据您的特定型号调节设置。

置...

质量 您可在此从以下选项中选择:

- 自动质量选择 (自动确定最佳质量速度比)
- 优化质量
- 优化速度

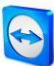

# 13.8 "自定义邀请"类别

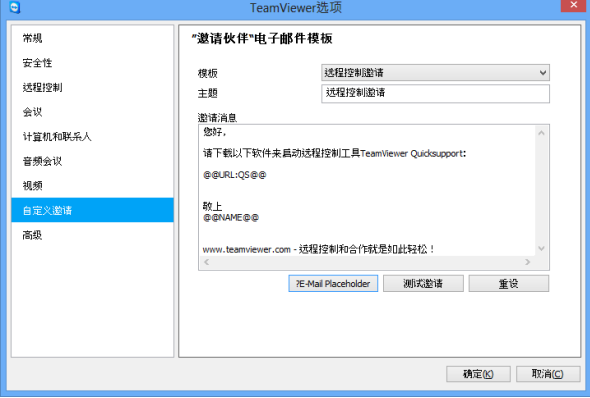

根据您自己的需要,修改远程控制和会 议邀请邮件。您可使用以下选项。

#### 在自定义邀请类别中,您可创建个性化的邀请电子邮件。

#### 选项 描述

模板 从下拉列表中选择用于远程控制会话或会议的标准邀请消息。

主题 输入要在邀请电子邮件中使用的主题行。

**邀请** 自定义邀请电子邮件的模板文本。要在发送前查看邀请电子邮件,单击**测试邀请**按

**消息** 钮。将在默认电子邮件程序中打开电子邮件。然后您可直接在该应用程序中发送电子 邮件。单击重设按钮,恢复默认的模板文本。

注意:模板文本包含占位符。如有必要,您可将它们替换为您自己的文本。

注意: 如果您的计算机上设置了默认的电子邮件客户端, 则只能通过 TeamViewer 生成电子 邮件邀请。

# 13.9 "高级"类别

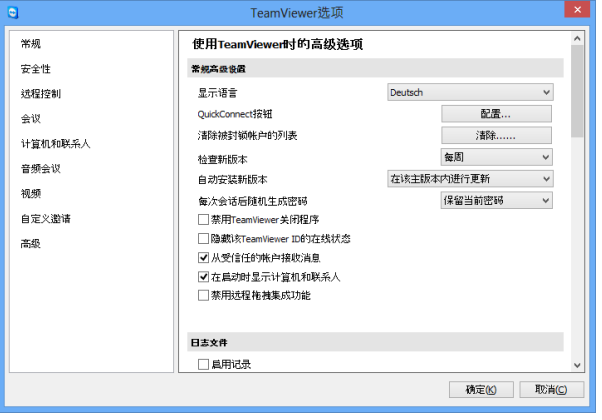

在高级类别中,您可配置 TeamViewer 的 高级设置。为此,单击显示高级选项 按钮。

您可在**高级**类别中找到附加选项。

#### 常规高级设置

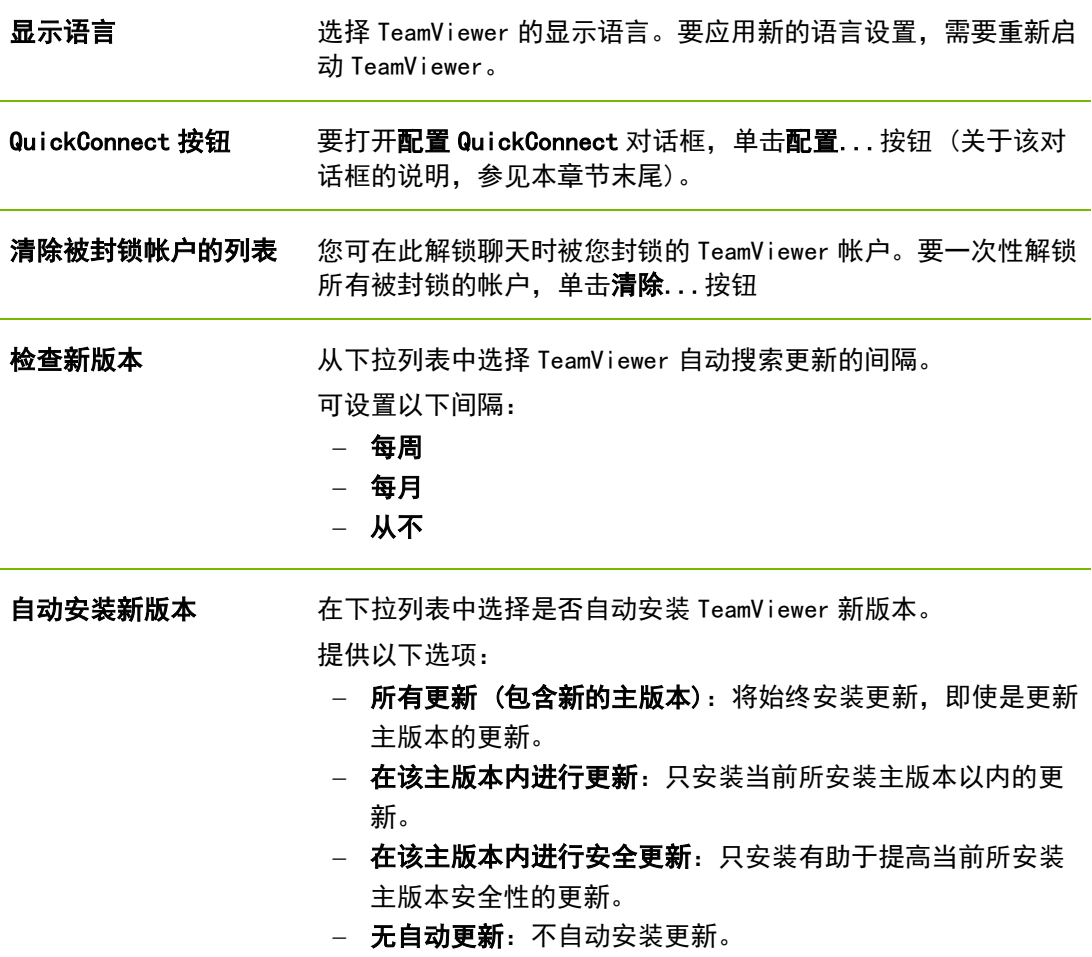

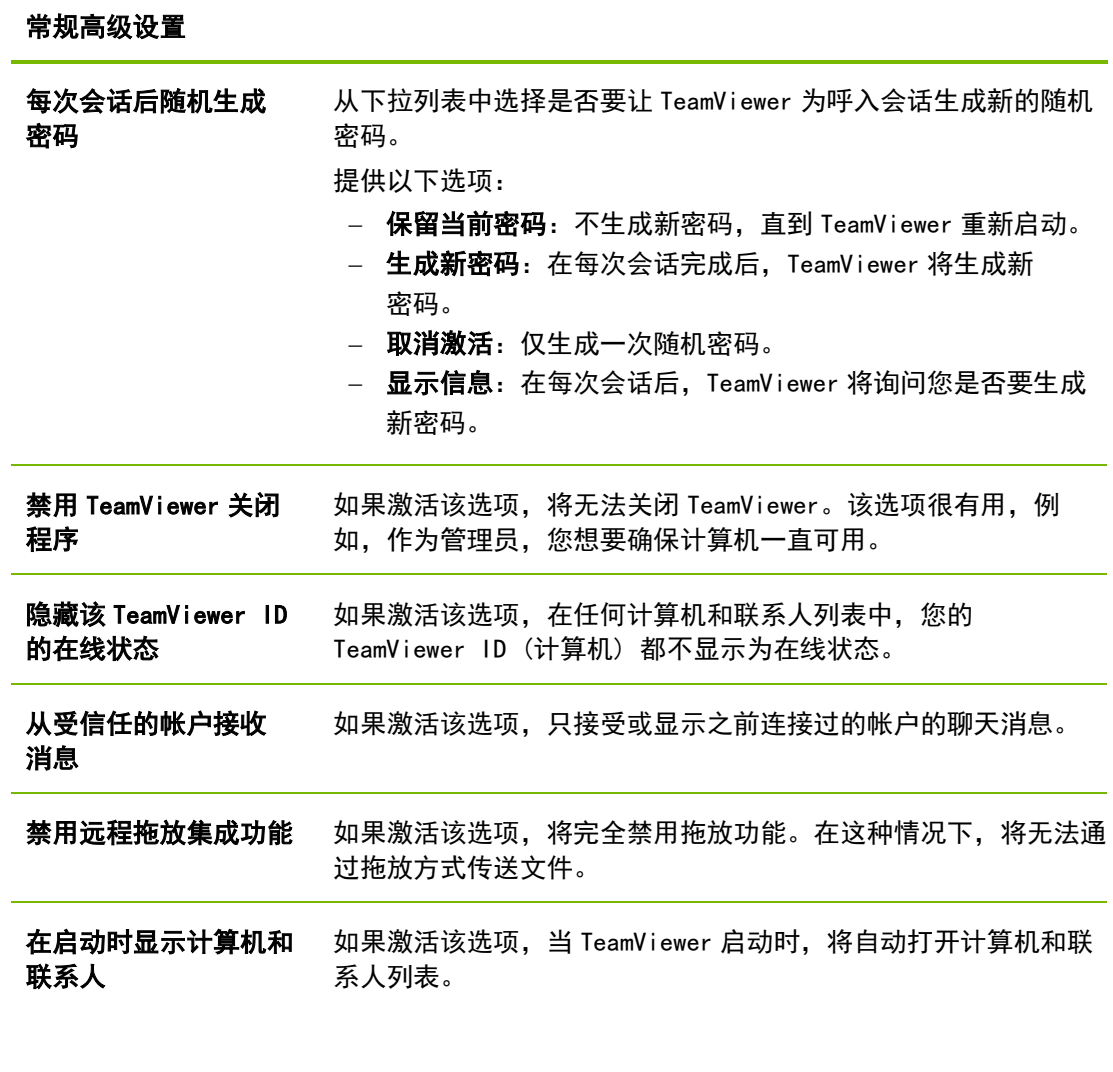

#### 日志文件

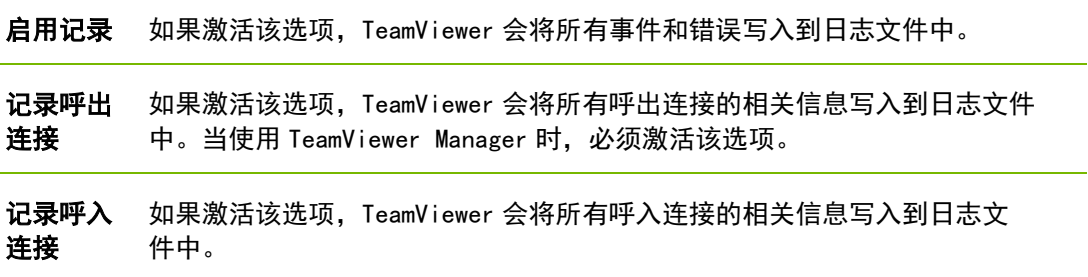

### 连接到本计算机的高级设置

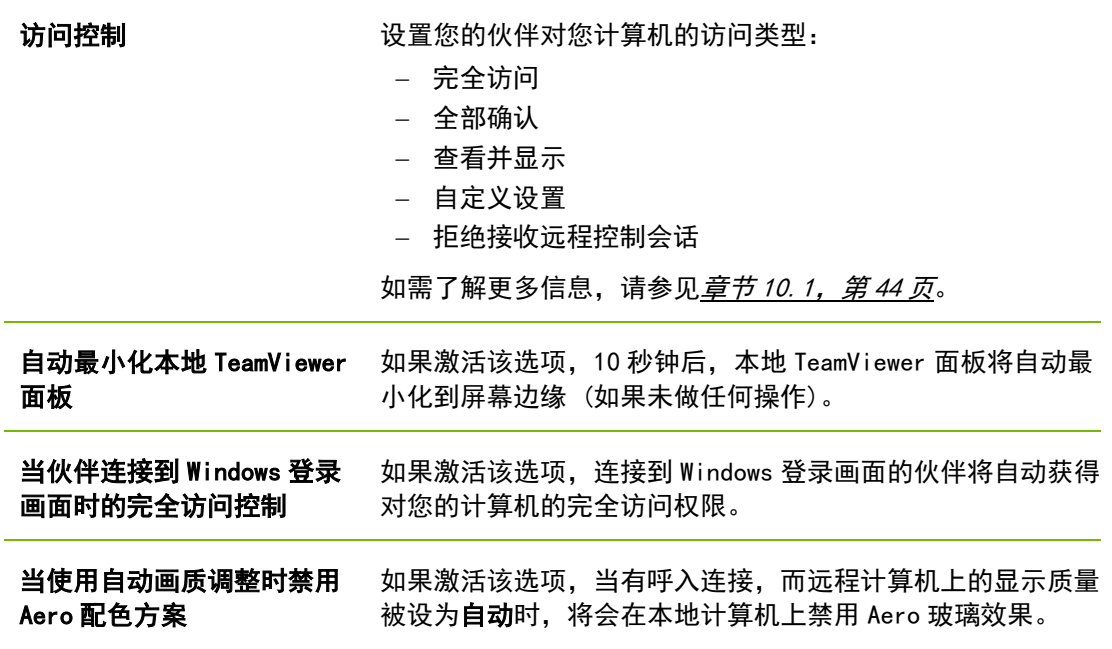

### 到其他计算机的连接高级设置

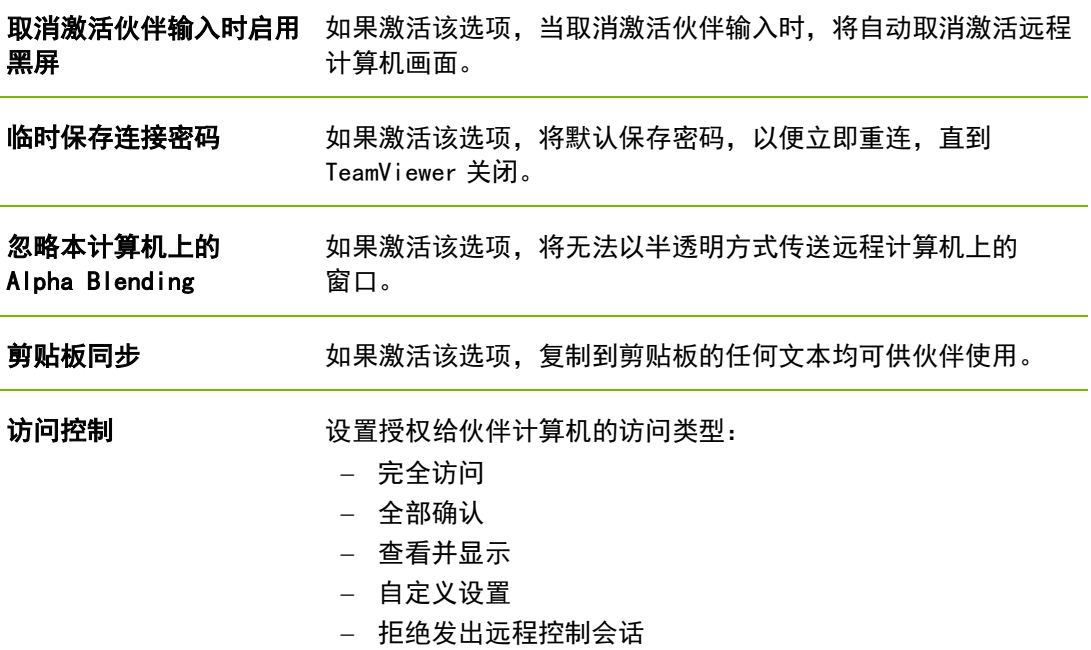

如需了解更多信息,请参见*童节 [10.1](#page-43-0),第 [44](#page-43-0)页*。

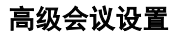

- 访问控制 设置默认情况下会议参加者所具有的权限:
	- 完全访问
	- 查看并显示
	- 自定义设置
	- 拒绝会议
	- 如需了解更多信息,请参见 TeamViewer 8 会议手 册。

#### 高级网络设置

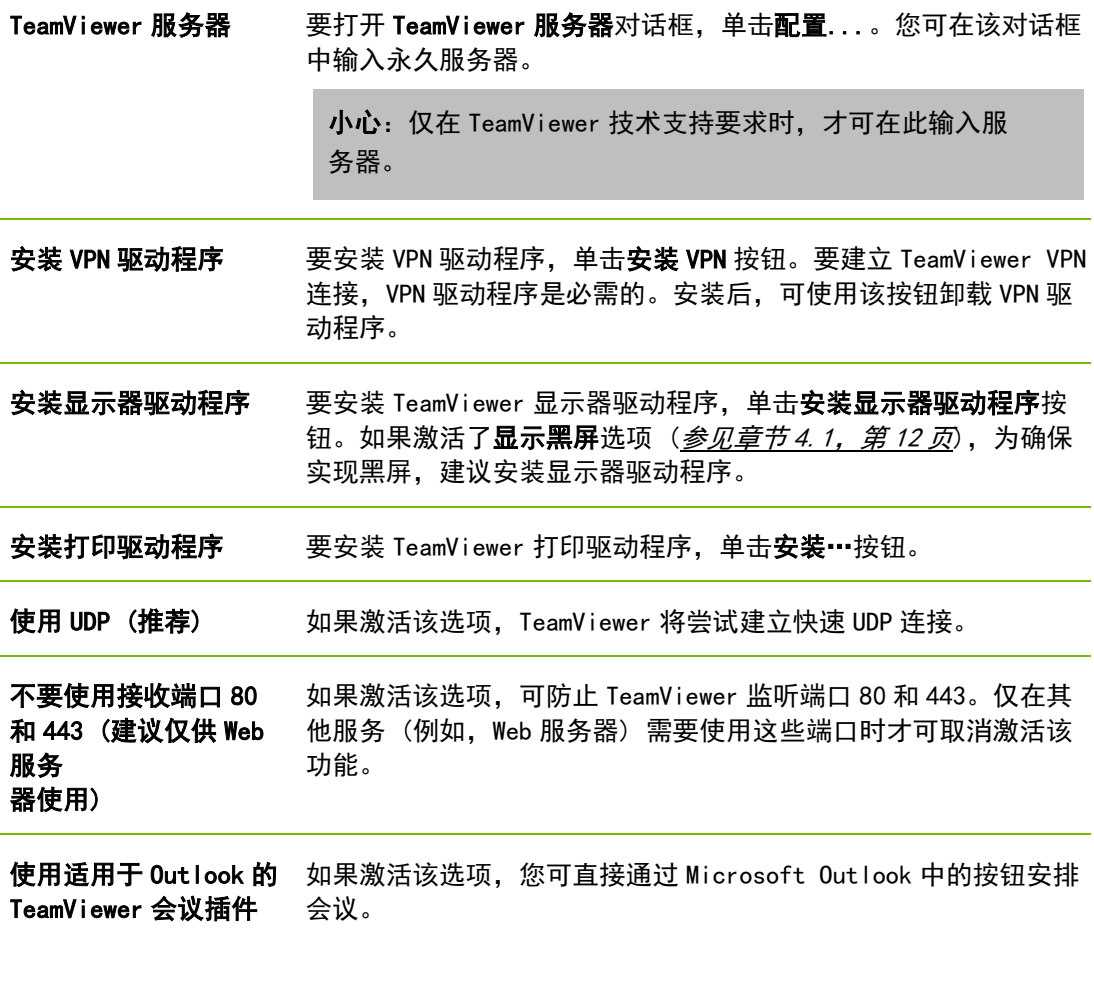

#### TeamViewer 选项

更改需要在本计算机 上具备管理员权限 如果激活该选项,则 TeamViewer 选项只能由具有管理员权限的 Windows 用户帐户来更改。

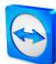

### TeamViewer 选项

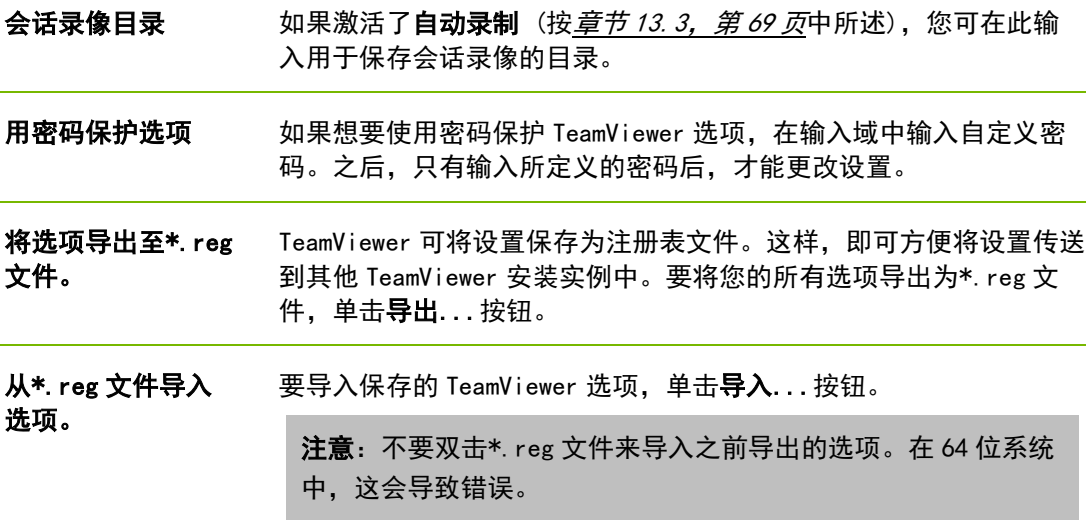

## "配置 QuickConnect"对话框

在该对话框中,您可配置 QuickConnect 按钮的各种设置。该按钮用于显示应用程序。如需了 解更多信息,请参见 TeamViewer 8 会议手册。